# **Gestió documental en Idealist 3 Guia del programari**

**Josep García Alcocer Febrer de 2000**

# $<sup>1</sup>$ NDEX</sup>

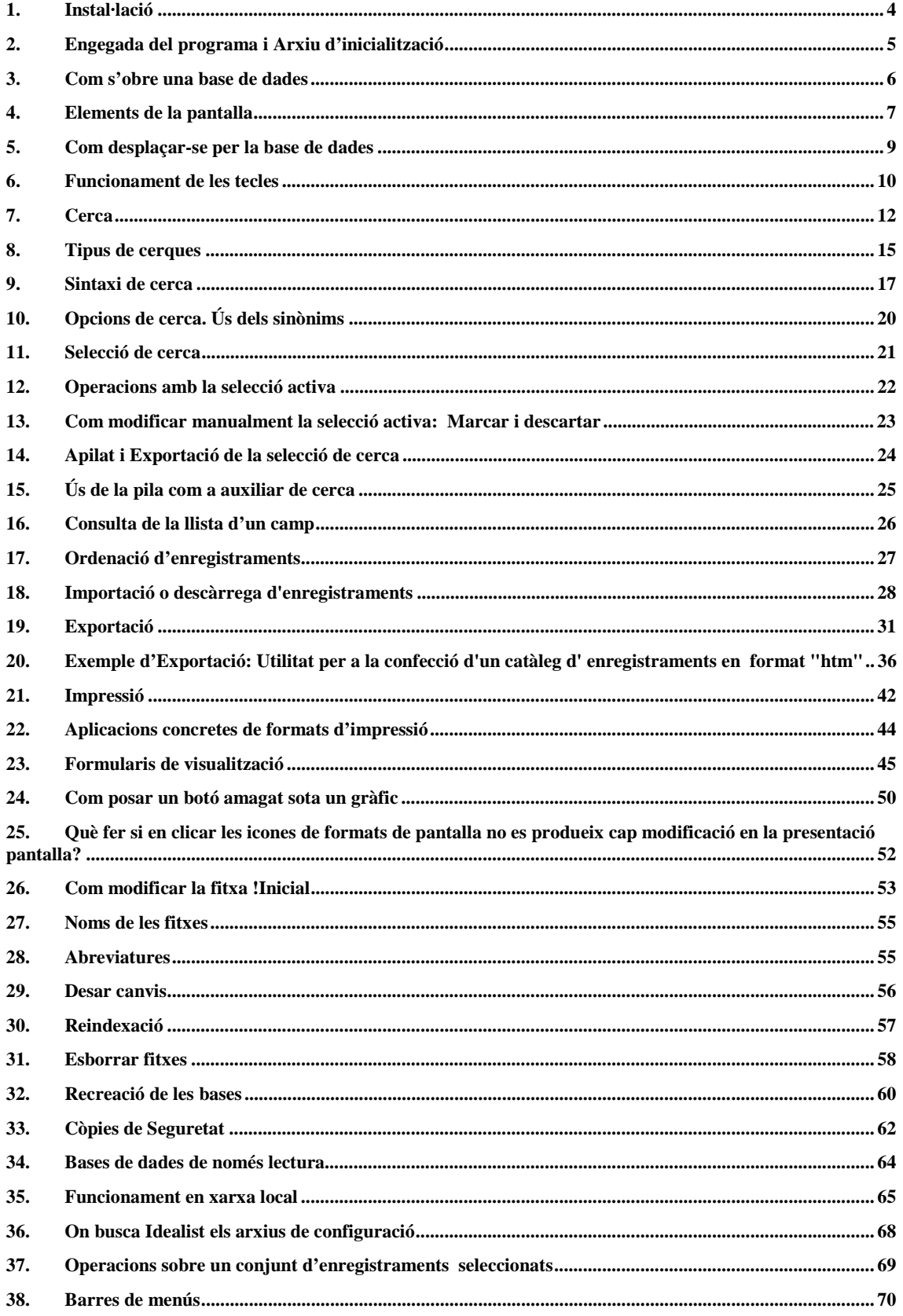

# **1. Instal·lació**

Per instal·lar les eines documentals cal fer la instal·lació corresponent del CD-ROM CRTECAxx.

Engegueu l'arxiu TOTCRP.EXE i seleccioneu la instal·lació del programari documental i / o les eines auxiliars.

Podeu triar entre els diferents grups de components:

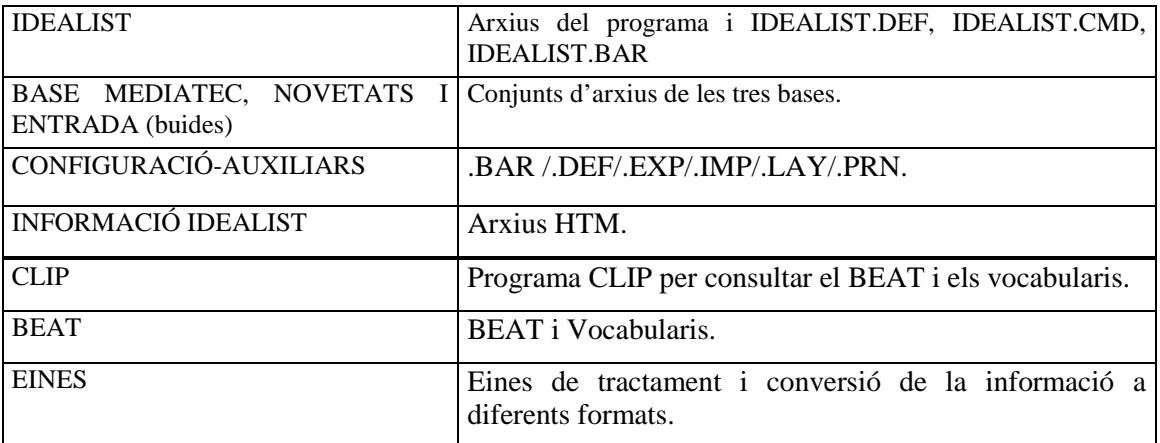

La primera vegada convé fer la instal·lació completa i en posteriors ocasions podeu seleccionar el subconjunt de materials que us interessi.

En acabar es crea un grup de programes i els directoris

BEAT, CLIP, IDEALIST

Igualment, si ja existia el directori C:\IDEALIST serà renombrat com a C:\IDEALIST\IDE-VELL.

En aquest cas, si teniu ja creada la base de dades, convé que feu el traspàs (no la còpia) de la informació des del directori C:\IDE-VELL a la nova estructura de la informació lliurada amb el CD-ROM.

Per fer aquest traspàs, vegeu l'apartat "*Traspàs d'informació de la base MEDIATEC.TEX antiga a la nova*" o l'apartat recreació de la base.

# **2. Engegada del programa i Arxiu d'inicialització**

Com altres programes en W95 l'Idealist es pot engegar de diferents maneres:

- Directament des de l'explorador del W95 clicant dues vegades sobre l'arxiu I32.EXE,
- Obrint el menú **INICI /PROGRAMES /Idealist 3**
- Creant un accés directe o drecera.

Cal saber que, en el moment de començar, el programa llegeix les ordres contingudes a l'arxiu IDEALIST.CMD, si és que existeix. Aquest arxiu permet definir quines bases s'obriran en engegar i quines ordres s'executaran automàticament.

Per exemple l'arxiu IDEALIST.CMD té el següent contingut:

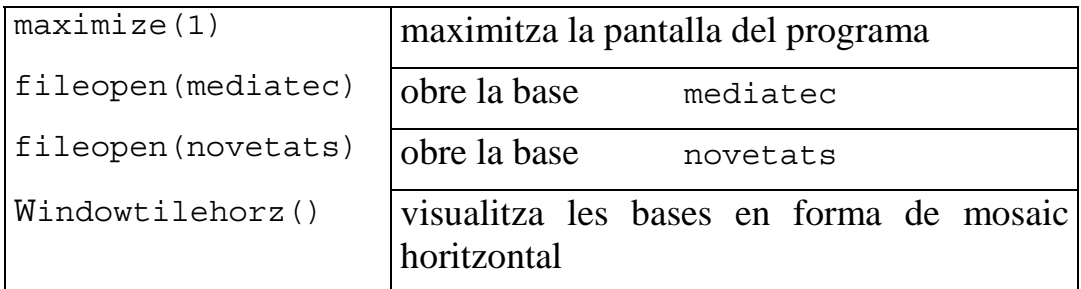

Per engegar el programa clicant directament sobre l'arxiu .TEX d'una base, cal associar un arxiu qualsevol d'aquesta extensió al programa I32.EXE:

- Premeu la tecla de majúscula i simultàniament cliqueu el botó dret del ratolí.
- Seleccioneu l'opció "Obrir amb" i
- Procediu a seleccionar l'esmentat programa.

# **3. Com s'obre una base de dades**

Una vegada teniu engegat el programa Idealist podeu obrir una base de la següent manera:

- Activeu el menú **Arxiu -Obrir**
- Seleccioneu el directori.
- Seleccioneu la base de dades **NOM.TEX**.

Tingueu en compte que si la base està en un directori diferent de C:\IDEALIST podeu trobar a faltar alguns dels arxius auxiliars que es troben en aquest directori. Per exemple, els d'Importació (.IMP), els d'Exportació (.EXP), els de formats de Visualització (.LAY), etc. Això implica que heu de tornar a canviar al directori C:\IDEALIST per seleccionar-los. Vegeu la secció "49. *On busca Idealist els arxius de configuració*"

En obrir una base de dades cal saber que hi ha un arxiu amb instruccions inicials que permeten establir un punt de partida definit per l'usuari. Aquest arxiu es diu NOM.CMD.

Per exemple l'arxiu MEDIATEC.CMD té el següent contingut:

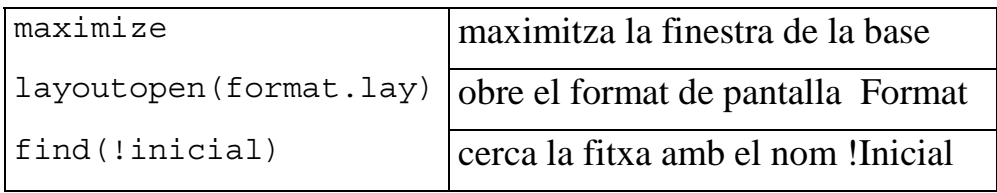

# **4. Elements de la pantalla**

D'entre les següents barres pareu especial atenció a la **barra de títol** que us indicarà el nom de la base i si és o no la base activa, depenent de si està sobre-il·luminada o no.

Barra de menús

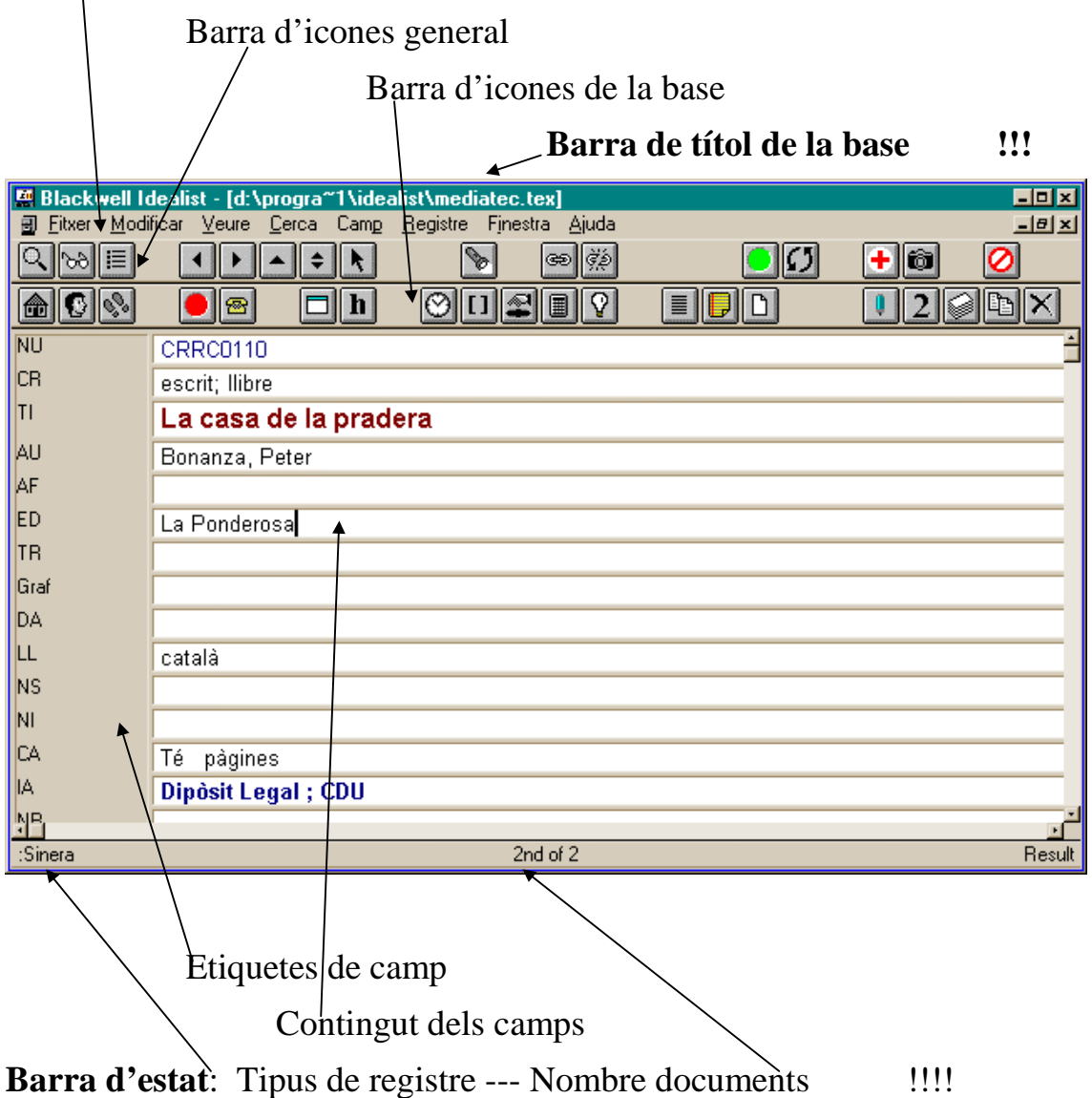

Igualment, pareu especial atenció al **nombre de documents** de la part central de la barra d'estat: indica quants documents estan seleccionats i quin lloc ocupa el document en pantalla sobre el conjunt seleccionat.

# **5. Com desplaçar-se per la base de dades**

Les tecles + i — de la dreta del teclat us permeten fer actiu l'enregistrament anterior i posterior, respectivament, de la llista seleccionada.

Igualment, les icones  $\Box$  i us permeten fer actiu l'enregistrament anterior i posterior, respectivament, de la llista seleccionada.

La combinació de la tecla de **Majúscula** i qualsevol de les anteriors potencia el desplaçament fins a la primera o la darrera fitxa de la llista.

# **6. Funcionament de les tecles**

Les combinacions especials del programa són:

## **Moviment dins la base**

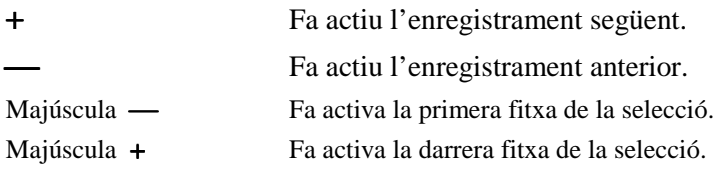

### **Cerca**

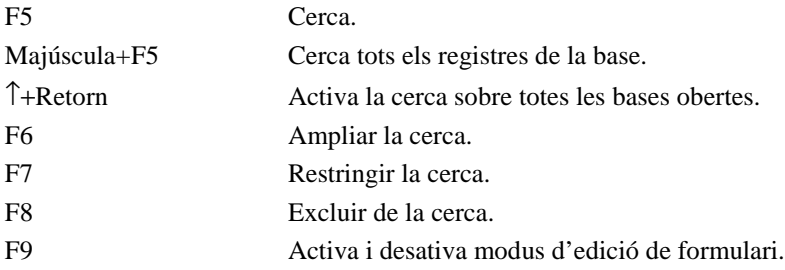

#### **Moviment dins l'enregistrament**

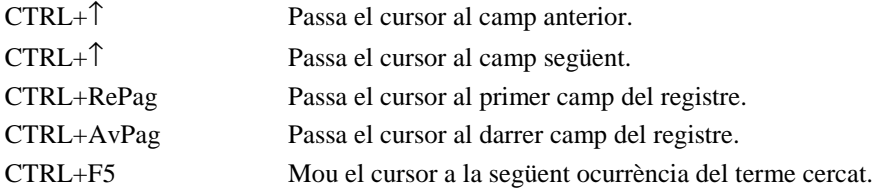

# **O**peracions amb l'enregistrament

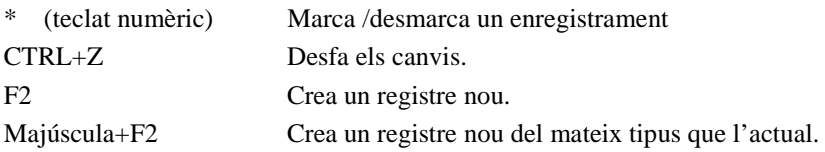

#### **O**peracions amb text

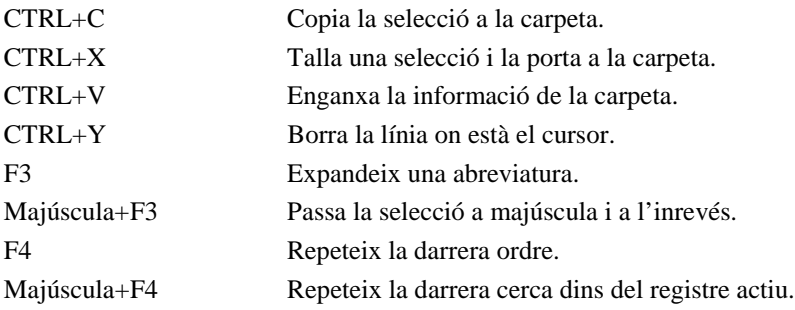

# Operacions amb l'entorn

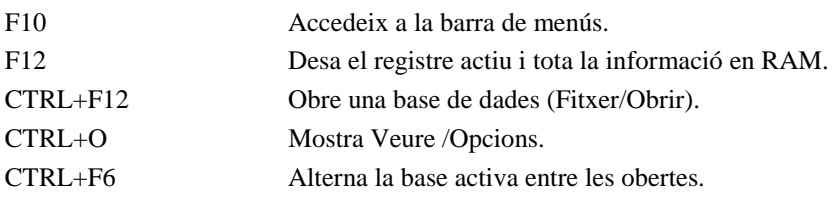

Idealist fa al mateix tractament estàndard del teclat que la resta de programes Windows, per tant les següents combinacions són habituals en windows:

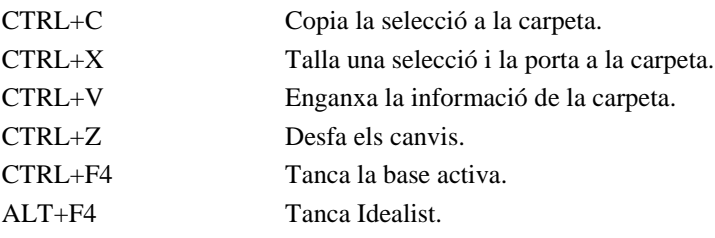

# **7. Cerca**

Hi ha dos tipus d'ambients de cerca:

A) Cerca assistida:

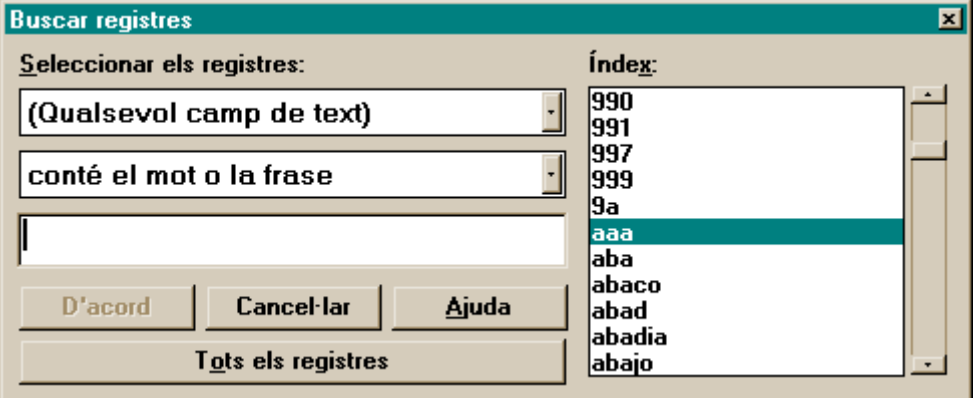

En aquest context es pot triar

- al primer desplegable el camp o tipus d'informació a cercar,
- al segon desplegable el tipus de cerca: tipus de truncament, l'exclusió, etc.
- al tercer desplegable anomenat "**Index**" es pot triar un terme dels indexats a la base.

No obstant això, en aquest context **no es pot construir una fórmula lògica** amb connectors booleans: I, O, NO. S'ha de recórrer necessàriament a encadenar les cerques fent servir el menú **Cerca/Ampliar, Cerca /Restringir** o **Cerca/Excloure**.

Tampoc permet directament el truncament o la limitació de camp: cal fer servir els dos primers desplegables.

B) Cerca per línia de comandes:

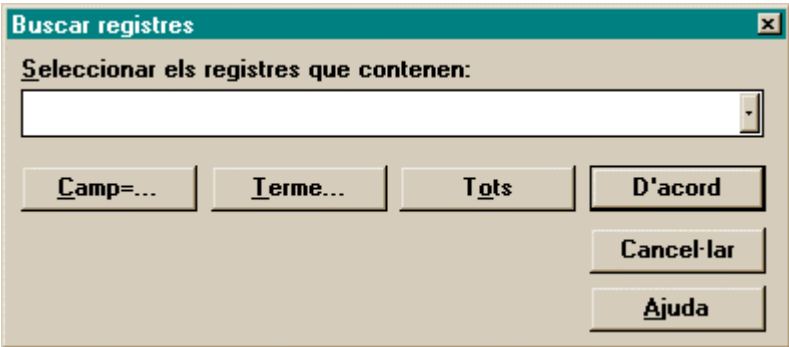

Aquest context no és tant assistit però permet construir una fórmula lògica amb els connectors booleans següents:

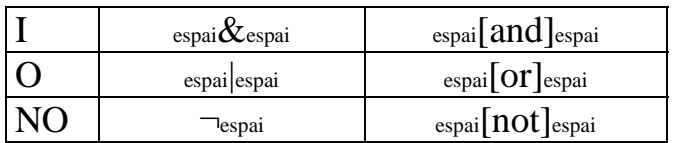

#### **Compte!: Respecteu els espais davant i darrera dels connectors lògics.**

Per exemple: biologia & vídeo o més pròpiament DT=biologia & CR=vídeo

Si cliqueu sobre el botó "**Terme**" del requadre de la línia de comandes, accedireu al següent desplegable on es pot triar d'una forma àgil termes dels diferents lèxics, classificats pels tipus de camps, tipus de registre i noms de registres.

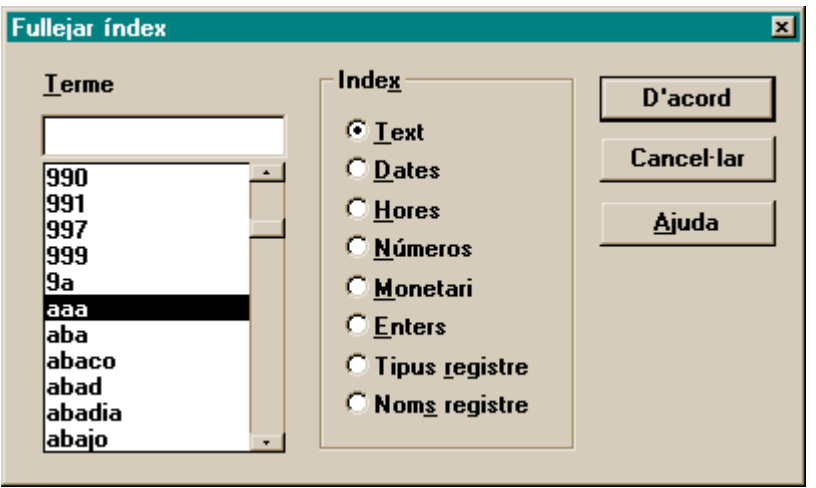

Recomanem l'ús habitual d'aquest context de cerca (per línia de comandes).

En cas de no ternir-lo actiu podeu fer-ho amb l'opció de menú **Cerca/Opcions/Cerca per línia de comandes**.

Amb la línia de comandes també es poden encadenar cerques mitjançant les opcions de menú **Cerca/Ampliar** (F6) o **Cerca /Restringir** (F7) o **Cerca/Excloure (F8)**. Veieu l'apartat següent: "*Tipus de cerques*".

**Recordeu** que l'ordre d'interpretació dels connectors lògics va sempre d'esquerra a dreta sense cap possibilitat d'agrupar els elements amb parèntesi. Veieu l'apartat "*Usar la pila com a auxiliar de la cerca*"

Un cas particular d'aquesta norma és la possibilitat de Restringir una cerca anterior:

-Primer, feu la cerca que agrupi les unions, amb el connector lògic **|** (O)

-Segon: activeu Cerca/ Restringir i en el quadre de diàleg que s'obre podeu incloure tants termes com us interessin sempre que el connector que els uneixi sigui el d'intersecció & (i).

# **8. Tipus de cerques**

# *\* Cercar en totes les bases obertes*

Amb la barra d'Icones activa:

Cliqueu la icona  $\mathbb{Q}_i$  i escriviu la comanda de cerca en el quadre de diàleg.

# Sense la barra d'Icones:

Obriu el menú *Cerca /Buscar* o premeu la tecla **F5** escriviu la comanda de cerca en el quadre de diàleg i activeu la cerca amb la combinació de tecles MAJÚSCULA+ RETURN.

# *\* Cercar només en la base activa*

Obriu el menú *Cerca /Buscar* o premeu la tecla **F5** escriviu la comanda de cerca en el quadre de diàleg i activeu la cerca amb la tecla RETURN.

# *\* Activar el conjunt total de documents de la "base activa"*

Per activar la selecció total dels documents de la base activa

Amb la barra d'Icones activa:

Cliqueu la icona **ba**. Aquesta operació només afecta a la base activa.

Sense la barra d'Icones

Premeu la combinació de tecles MAJÚSCULA+ F5.

Aquesta operació només afecta a la base activa.

# *Cerca sobre tota la base*

Tant si cliqueu la icona  $\left[\frac{66}{10}\right]$  com si premeu F5 o amb el menú *Cerca/Buscar* la cerca es fa sobre la totalitat de la base **sempre que la fórmula de cerca comenci amb un terme i no amb un connector lògic**.

# *Cerca sobre la selecció activa*

Obriu el menú Cerca / Ampliar (o F6) ; Cerca/ Restringir (o F7); Cerca /Excloure (o F8). La nova cerca es combinarà amb la selecció activa.

Igualment, si l'expressió de cerca comença amb un connector lògic, en el cas d'obrir la línia de cerca amb la icona  $\Box$ , prement F5 o amb el menú *Cerca/Buscar*, es farà la combinació amb la selecció activa.

Per exemple:

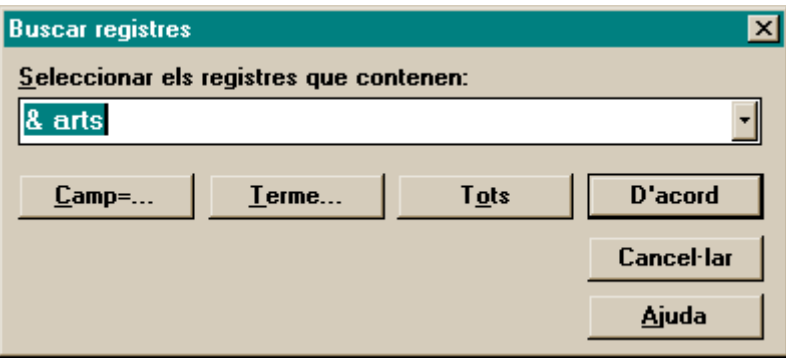

#### **9. Sintaxi de cerca**

A) Cerca d' un **terme** sobre qualsevol camp de text. Escriviu el terme i confirmeu.

Tractament especial de l'apostrof a la versió 2 del programari (no a la versió 3): "**L'esperit**" no serà trobat, en canvi sí: "**L'esperit del rusc**"

B) Cerca **sobre un camp**: nom del camp seguit del signe =. Per exemple: *DT=Tarragona.*

El botó "**Camps:**" del requadre de la línia de comandes permet triar un camp i l'escriu a la línia.

- C) Cerca de **frases**: no inclou paraules buides ni truncament. Per exemple. *TI=El síndrome de la casa de la pradera*
- D) Cerca amb **fórmula lògica** o operadors booleans. Per exemple: *LL=castellà | LL=català* Suma dels documents en llengua castellana i catalana *¬ CR=vídeo* Documents que no són vídeos. Aquesta cerca (¬) no és sobre el conjunt de la base sinó només sobre la selecció anterior.

La cerca booleana també funciona combinant frases: *TI=Activitat física & TI=promoció esportiva*

- E) Cerca sobre **tipus de registres**: tots els d'un tipus. Per exemple: cercar les fitxes del tipus :USUARI o :ULTIMREGISTRE.
- F) Cerca numèrica. A la cerca sobre camps numèrics és obligat indicar el nom del camp. Per exemple, *NR=1234.*
- G) Cerca per **nom d'enregistrament**: Per exemple *!inicial* Cerca la fitxa inicial.
- H) Cerca amb **truncament**: pot ser a l'esquerra o a la dreta.

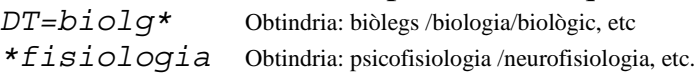

Un cas especial és la cerca de camps buits o amb alguna informació, per exemple:

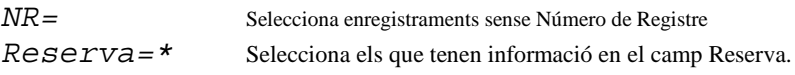

I) Cerca per **intèrval [to]**. Pot ser numèric, de data o textual. Per exemple: numèric: *NR=2345 [to] 2450* data: *sortida=1/02/98 [to] 31/03/98* textual: *DT=bio\* [to] bioz\** Aquesta pot donar com a resultat la **unió** de: biografies, biologia, biologica, biomassa, bioquímica,

Noteu que l'acotació del camp només es fa en el primer element de l'interval.

J) Cerca comparativa, també aplicable a qualsevol tipus de camp: La sintaxi és la següent:

**= igual.** El terme apareix al camp indicat, encara que també hi hagi altres termes. Per exemple:

*CR=vídeo* Seleccionaria també un enregistrament amb el camp CR: enregistrament vídeo; multimèdia; material visual; cassette

**<> no apareix el terme indicat en el camp indicat**. Per exemple

*CR<> escrit* Seleccionaria també una fitxa amb el camp CR: enregistrament vídeo; material visual però no el següent CR: enregistrament vídeo; escrit; cassette

CR<> Cas especial: selecciona els enregistraments que tenen alguna informació en el camp CR més aquells que no tenen definit l'esmentat camp.

**== exactament igual**, és a dir en el camp indicat només hi ha aquest terme i no cap altre més. Per exemple

*LL== anglès* **No** seleccionaria un enregistrament amb el camp LL: anglès; català i **Sí** seleccionaria un enregistrament amb el camp LL: anglès

**>< en el camp indicat no apareix sol el terme indicat.** Per exemple

*LL>< anglès* Si seleccionaria un enregistrament amb el camp LL: anglès; català **No** seleccionaria un enregistrament amb el camp LL: anglès

#### **< Més petit que** . Per exemple

biosfera

*Tornar<02/02/98,* **No** inclouria l'enregistrament amb data de tornada 2 de febrer. **Sí** inclouria els enregistraments per tornar abans d'aquesta data.

#### També permet una cerca textual. Per exemple

*LL<castellà* Obtindria els enregistraments amb qualsevol llengua que comenci per una combinació de lletres anteriors a "castellà", per exemple "anglès, búlgar, caló"

Un cas especial és l'ús de funcions predefinides com ara {today} o {yesterday}. Per exemple *Tornar<{yesterday}*

#### **<= Més petit o igual que**. Per exemple

*Tornar<=02/02/98* Sí inclouria la fitxa amb data de tornada 2 de febrer

#### **> Més gran que**. Per exemple

*NR*>4200 No inclouria la fitxa amb el valor 4200 al camp NR

També permet una cerca textual. Per exemple:

*LL>català* Obtindria els enregistraments amb qualsevol llengua que comenci per lletres posteriors a "català", per exemple "francès, italià, polac"

#### **>= Més gran o igual que**. Per exemple:

*NR>=4200* Sí inclouria la fitxa amb el valor 4200 al camp NR

#### K) Cerca per proximitat:

**[.] a la mateixa frase**. Es considera separador de frase el punt, l'interrogant i l'exclamació.

La sintaxi és: *terme1 [.] terme2* Per exemple *RE=reforma [.] avalua*

**[near] al mateix paràgraf**. Donada l'estructura de la informació de les nostres bases de dades on inicialment no hi ha separació de paràgrafs, aquest tipus de cerca no és gaire útil. La sintaxi és: terme1 [near] terme2.

**[n] proximitat de màxim n paraules** no buides. Per exemple: *AU=Garcia [2] josep RE=jocs [5] olimpics*

- L) **Referència creuada**. Permet simplificar la cerca d'un terme que apareix en un registre. La mecànica és la següent: seleccioneu un terme o frase al registre que hi ha a la pantalla i premeu la icona **.** Això genera la cerca del terme o frase seleccionada i, a més, apila la selecció anterior per poder tornar a ella de forma còmoda amb la icona ...
- M) **Cerca d'absència de camps**. Donat un conjunt d'enregistraments podem trobar els enregistraments que no tenen un camp fent la següent cerca:

```
¬ AU=*
F8 (excloure) AU=*
```
# **10. Opcions de cerca. Ús dels sinònims**

Les opcions de cerca permeten, entre altres coses, definir quin format de cerca estarà actiu, si l'assistit o la línia de comandes: per defecte és la línia de comandes.

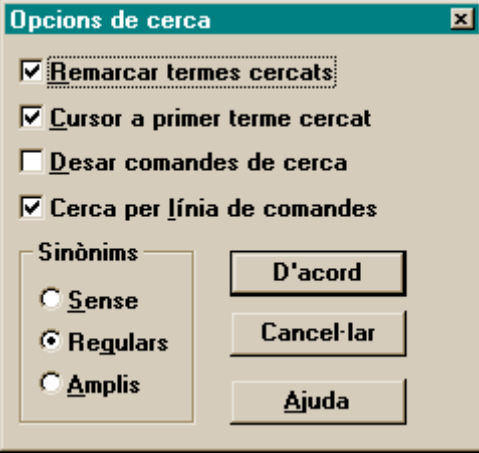

També permet determinar quina intervenció tindrà el thesaurus (arxiu SYNONYM.LST) sobre la cerca:

L'opció "**Regulars**" vol dir que la connexió entre el sinònims es farà cap als nivells inferiors de cada terme.

Per exemple si el terme cercat és "**Àfrica**" la selecció inclourà enregistraments on apareguin qualsevol dels termes següents, encara que no estigui present el terme cercat (Àfrica).

"Algèria" "Angola" "Benín" "Botswana" "Burkina Faso" "Burundi" "Camerun" "Cap Verd" "Comores" "Congo" "Costa D'ivori" "Djibouti" "Egipte" "Etiòpia" "Gabon" "Gàmbia" "Ghana" "Guinea" "Guinea"…

En canvi, si es cerca **Egipte no** serà seleccionat un enregistrament on aparegui **Ghana** .

L'opció "**Amplis**" vol dir que la connexió entre sinònims s'estableix al mateix nivell semàntic i també respecte a l'immediat superior.

A l'exemple anterior, l'efecte fora ben diferent:

Si es cerca **Egipte** un enregistrament on aparegui **Ghana sí** serà seleccionat. Igualment se seleccionarà un enregistrament on aparegui **Àfrica**. En canvi, no serà seleccionat un document on aparegui el terme "**El Caire**".

# **11. Selecció de cerca**

La llista seleccionada és un subconjunt d'enregistraments que pot oscil.lar entre el conjunt buit fins al conjunt total d'enregistraments.

La part central de la barra d'estat indica el nombre d'enregistraments de la selecció (és el número de la dreta) i el lloc que ocupa la fitxa en pantalla dins d'aquest subconjunt (és el número ordinal de l'esquerra). Per exemple: 3456th of 4321

Indica que la selecció activa té 4321 enregistraments i la fitxa que hi ha a pantalla ocupa el lloc (ordinal) 3456 dins d'aquest conjunt.

Si la pantalla queda en blanc i a la barra d'estat indica **Sense Selecció** no és que la base estigui buida o s'hagin perdut les fitxes. Només vol dir que la llista de selecció està buida, ès a dir que la cerca ha seleccionat com a resultat un conjunt buit.

La llista de selecció es pot ampliar fins a la totalitat de la base amb la icona bes tecles ↑+F5.

Una llista de selecció es crea de tres maneres diferents:

- Mitjançant una cerca.
- Per la Importació des d'un arxiu extern.
- Manualment amb les opcions **Marcar/Descartar**
- Recuperant una selecció anterior desada a disc (arxiu .HIT) amb les ordres **Veure/Selecció/Desar al fitxer** i **Veure/Selecció/Llegir de fitxer**

# **12. Operacions amb la selecció activa**

La llista de selecció permet diferents operacions:

- Repassar o visualitzar fitxa a fitxa,
- Fullejar el lèxic de qualsevol dels camps (**Veure /Fullejar**, seleccioneu camp)
- Exportar (**Arxiu/Exportar**)
- Imprimir (**Arxiu/Imprimir**)
- Cercar dins d'aquest conjunt (**Cerca/Ampliar**, **Cerca/ Restringir**, **Cerca/Excloure**) per reajustar la llista seleccionada.
- Marcar i Descartar (**Registre/Marcar** . **Registre/Descartar**) per reajustar manualment la llista seleccionada.
- Esborrar físicament els enregistraments de la selecció de la base de dades: **Veure /Selecció /Eliminar**
- Desar la cerca i la selecció per poder operar amb ella en posteriors sessions de treball.
- Mesclar amb la pila si és que hi ha alguna selecció anterior apilada: **Veure /Selecció /Mesclar amb la pila**.
- Detectar duplicats: **Veure /Selecció /Deduplicate**.

Qualsevol nova cerca amb la icona , la tecla F5 o el menú Cerca */Buscar* sempre es realitza sobre la totalitat d'informació de la base.

Per cercar només sobre el conjunt ja seleccionat s'han d'activar les accions Ampliar, Restringir, Excloure del menú **Cerca** o clicar les icones (ampliar) i (restringir).

#### **13. Com modificar manualment la selecció activa: Marcar i descartar**

Una vegada obtingut el resultat d'una cerca es pot modificar manualment la llista de selecció mitjançant les opcions **Registre/ Marcar** i **Registre/ Descartar**, i les complementàries **Registre/ Descartar les marcades** i **Descartar les no marcades**.

Si el resultat d'una selecció té soroll, és a dir un excés d'enregistraments sobre els desitjats, es pot optar per tornar a cercar: Restringir o Excloure. Això es fa quan la llista és molts extensa i per tant és fàcil identificar descriptors que permetin discriminar el nou subgrup.

En canvi, si la llista no és gaire extensa i/o no és fàcil agrupar els que sobren amb una nova cerca es pot optar per Marcar un a un els enregistraments que interessi i després **Descartar els Marcats** o **Descartar els No Marcats**, segons el que convingui en cada cas.

Opcionalment, es pot optar por Descartar directament un a un els enregistraments que interessi (sense marcar-los prèviament): **Registre/ Descartar**.

Convé fer servir aquestes operacions quan s'elaborin llistats o catàlegs selectius per tal de descartar els enregistraments que no responguin exactament als objectius del llistat.

**Si aquesta inadequació correspon a errades en la redacció dels enregistraments, abans de descartar-los convé rectificar la informació, o eliminar els descriptors que generen aquest soroll. Així en el futur no es tornarà a repetir aquest problema.**

**Registre/ Marcar**: marca l'enregistrament que està a pantalla. Repetint aquesta operació és pot marcar un subconjunt de la llista seleccionada de manera que es pugui aïllar d'aquesta (amb l'ordre **Descartar les no marcades**: deixar seleccionats només els marcats) o bé que es puguin descartar de la selecció (amb l'ordre **Descartar les marcades**.

En aquest context, descartar no vol dir esborrar els enregistraments de la base, sinó eliminar-los del conjunt d'enregistraments que formen la selecció actual.

# **14. Apilat i Exportació de la selecció de cerca**

A IDEALIST la història de cerca (a diferència de Micro-Questel) no és un conjunt acumulatiu, del que es pugui fer servir un número concret de cerca per obtenir un nou resultat (per exemple /1 & /2)

Cada cerca genera una llista de selecció que queda oblidada en fer una nova cerca.

Es pot conservar la cerca feta si, abans de fer-ne una nova, es fa una de les dues accions següents:

a) **Apilar la selecció** amb la icona  $\begin{bmatrix} \cdot \\ \cdot \end{bmatrix}$  per poder tornar a activar-la posteriorment, especialment si són cerques interessants o llargues de realitzar. Les diferents cerques apilades d'aquesta manera formen una pila del tipus LIFO ("Last Imput, First Output"): per arribar a una d'elles s'ha de clicar la icona  $\div$ , amb el que marxen de la pila les cerques posteriors a ella.

b) **Desar en disc la cerca** feta (**Veure/Selecció/Desar a fitxer**). D'aquesta manera, es pot pal·liar el problema de l'oblit de les seleccions, tant si estan apilades (s'obliden quan es desapilen) com si no ho estan (s'obliden quan es fa una nova cerca).

Així, quan us interessi operar amb el resultat d'una cerca anterior recupereu-la del disc (**Veure/Selecció/Llegir de fitxer**) i a continuació ja podeu ampliar-la (**Cerca/Ampliar;** sel) o limitar-la (**Cerca/Restringir**; ) o negar-la (**Cerca/Excloure**).

Desar en disc la cerca té una limitació: no serà operativa si s'ha esborrat algun enregistrament o s'ha reindexat la base. No obstant això, pot ser especialment útil quan vulgueu elaborar uns conjunts de la base amb la finalitat de fer llistats o catàlegs selectius.

# **15. Ús de la pila com a auxiliar de cerca**

Per superar les limitacions que ofereix la impossibilitat d'agrupar amb parèntesis els elements d'una fórmula de cerca es poden combinar els resultats de les cerques, formant-ne noves, tot fent servir l'opció de Mesclar amb la pila:

- Primer feu la cerca que us interessi i apileu el resultat.
- A continuació feu i depureu tant com vulgueu una segona cerca.
- Finalment, activeu l'opció **Veure/Selecció**/**Mesclar amb la pila**.

La barreja es farà segons la relació lògica (i /o) definida al menú **Veure/Selecció/ Opcions**. Per tant, cal assegurar-se de quina és la relació activa en el moment en què es treballa.

Per exemple, cercar els "materials visuals i els vídeos que parlin tant de mamífers com d'aus", és a dir la fórmula:

# **(CR=material visual | CR=vídeo) & (DT=mamífers | DT=aus)**

Aquesta fórmula no es pot escriure directament a la línia de comandes. Si es fa, el resultat obtingut no correspon al desitjat sinó que serà el corresponent a si s'hagués escrit la següent fórmula:

#### **(CR=material visual | CR=vídeo & DT=mamífers ) | DT=aus**

Per evitar aquest problema i fer la cerca anteriorment enunciada es procediria de la següent manera:

- Fer la primera unió (CR=material visual | CR=vídeo).
- Apilar el resultat.
- Fer la segona unió (DT=mamífers | DT=aus).
- Activar l'opció de selecció mesclar amb el connector "intersecció" (i): (**Veure/Selecció/ Opcions/ Combinar Seleccions/ Restringint** -i-).
- Mesclar amb la pila (**Veure/Selecció/ Mesclar amb la pila**).

# **16. Consulta de la llista d'un camp**

La consulta del contingut d'un camp en els diferents enregistraments de la base o d'una selecció es fa mitjançant la icona  $\mathbf{E}$ . El camp mostrat és aquell sobre el qual està el cursor en el moment de clicar la icona.

Una vegada oberta la llista es pot triar un nou camp al requadre de la dreta:

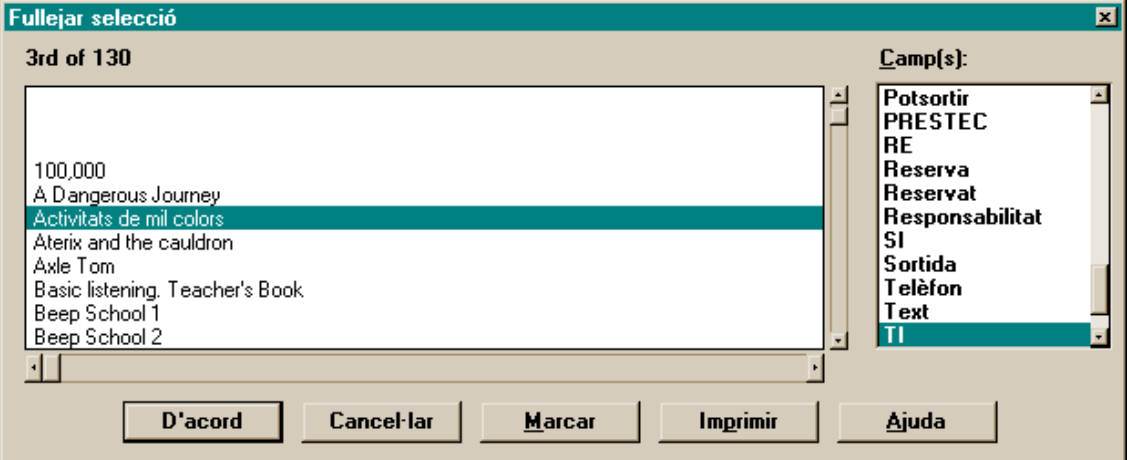

Els enregistraments dels quals es mostra un camp són aquells seleccionats, per exemple els obtinguts per una cerca o tota la base si s'ha seleccionat tota la informació amb la icona **bajo Majúscula+F5**.

L'ordre d'aquest llistat és l'ordre dels enregistraments a la selecció que, si no s'ha fet cap ordenació especial, coincideix amb l'ordre d'entrada dels enregistraments a la base de dades.

Per tant, inicialment no és un lèxic pròpiament dit. Per què pogués complir les funcions d'un lèxic caldria que el camp fos de descriptor únic, com NU, TI, SI, NR o ED. A més, caldria fer una ordenació (Veure/Ordenar) pel camp que interessi.

Quan es té activada aquesta llista es pot marcar els enregistraments que interessin per tal d'elaborar una nova selecció amb la qual poder fer posteriors operacions (botó "Marcar" de la part inferior del requadre).

Una utilitat d'aquesta funció és revisar les repeticions d'enregistraments basades en el mateix NU. Si s'ordena la base per NU i després s'activa aquest llistat de camp podeu repassar **manualment** els casos de repeticions.

# **17. Ordenació d'enregistraments**

L'ordenació és una operació lligada a una selecció d'enregistraments.

S'activa amb el menú **Veure /Ordenar** i cal recordar que el seu efecte és totalment **efímer**: dura mentre no es fa una nova cerca o mentre no es tanca la base. L'únic ordre permanent és el d'entrada dels enregistraments a la base o el que genera el procés de reindexació.

Per tant, només convé fer una ordenació quan immediatament se n'hagi de treure profit.

Per exemple, **abans d**'una exportació, d'una impressió, o de la visualització del lèxic d'un camp.

Recordeu que si voleu exportar o imprimir mantenint l'ordenació heu de triar en el quadre de diàleg corresponent l'opció "**Selecció**" (si seleccioneu "**Tots els registres**" no es tindrà en compte l'ordenació feta).

# **18. Importació o descàrrega d'enregistraments**

Per importar enregistraments heu de disposar de l'arxiu amb els enregistraments a descarregar.

La informació a descarregar pot estar en formats diferents. Farem servir principalment tres tipus

- **Etiquetat,**
- **Natural d'Idealist**
- **Base de dades Idealist** i
- **Separat per comes**.

El format **Natural d'Idealist** s'utilitza sempre que la informació s'hagi de traspassar d'una base Idealist a una altra base també Idealist. És la forma més completa i àgil d'exportar i importar la informació (inclou totes les característiques: tipus i nom d'enregistraments, botons, fórmules, etc.).

En el cas de traspassar tota la informació d'una base a una altra, per exemple quan es canvia de versió del programari o versió d'estructura de macros, etc, es pot fer la importació de la **Base de dades Idealist**.

Quan la informació procedeix d'un editor de textos o d'altres bases de dades el procés de descàrrega té dues parts: la preparació de l'arxiu que s'ha d'entrar i la descàrrega (anomenada importació) d'aquest arxiu dins de l'Idealist.

# *Preparació de les dades*

Les dades en format natural no presenten cap dificultat donat que el propi programa genera l'arxiu en aquest format.

Per entrar dades en format etiquetat cal tenir un arxiu d'importació NOM.IMP, com ara SINERA.IMP o NOVETAT.IMP.

Recordeu que l'arxiu amb els enregistraments en el format etiquetat habitual ha de tenir una línia en blanc entre cada dos enregistraments per tal que l'arxiu d'importació SINERA.IMP pugui fer correctament la importació.

# *Importació de les dades*

Per descarregar un arxiu ja preparat cal escriure els valors adients en el quadre de diàleg **Arxiu/Importar**. En aquest quadre de diàleg s'ha d'indicar, per aquest ordre que a continuació s'indica:

#### **Mètode d'importació**: **Etiquetat**

**Format/Fitxer**: "SINERA.IMP" (que defineixi la manera en que s'ha d'interpretar la informació), si es tracta d'un arxiu amb enregistraments complets i corregits.

**Fitxer d'entrada:** navegar fins trobar l'arxiu en format ASCII, (per exemple \*.TXT o \*.IDE) que contingui les dades a importar.

Donat que la gestió de directoris de l'Idealist no és gaire eficient, si els arxius de format i de dades estan en directoris diferents pot passar que alguns dels dos no sigui trobat en el moment d'activar la importació.

S'ha de triar l'arxiu d'importació "NOVETAT.IMP" si es tracta de minifitxes o fitxes no corregides.

L'arxiu "SINERA.IMP" té el següent contingut:

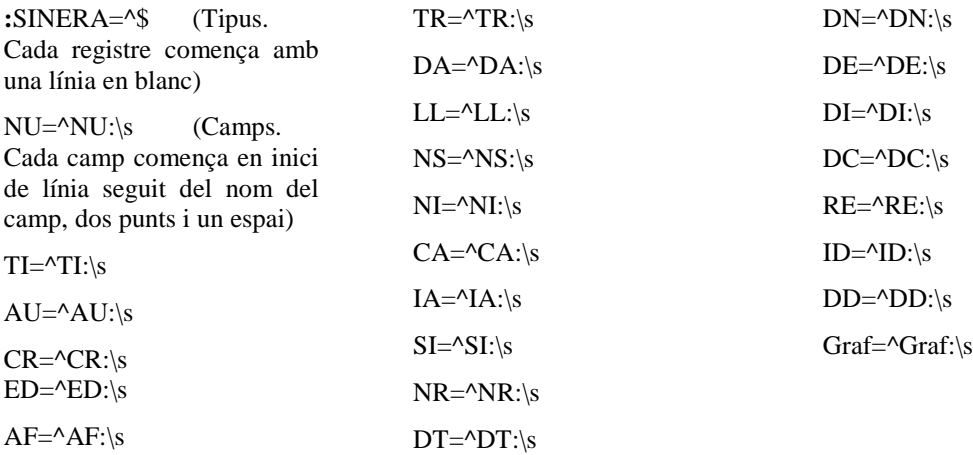

Es recomanable tenir desactivada sempre l'opció de **Conversió de Caràcters (Cap)**, també en l'exportació, d'aquesta manera serà sempre la mateixa taula de caràcters la que es farà servir, evitant la pèrdua o deformació dels caràcters accentuats.

# Caràcters especials als arxius d'importació i exportació

Els metacaràcters que es fan servir per determinar el format dels arxius etiquetats (tant d'importació com d'exportació) són els següents:

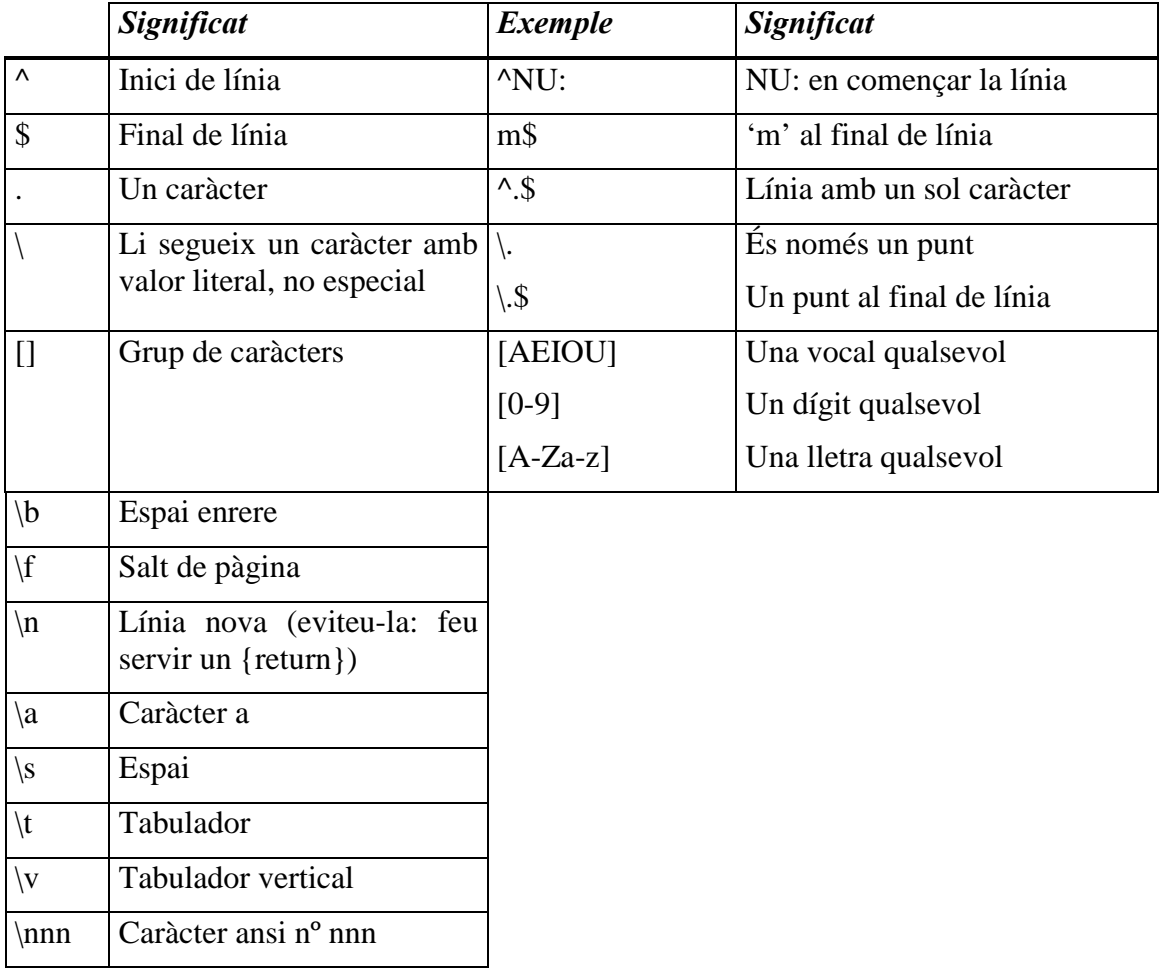

# **19. Exportació**

L'exportació pot ser de dues formes diferents:

A) L'exportació **com a plantilla d'un** enregistrament amb totes les seves característiques associades, com ara: botons, fórmules, noms d'enregistrament, tipus d'enregistrament, relacions entre enregistraments, etc. Aquesta forma es fa per l'opció **Registre/Desar com** i només permet desar un únic enregistrament a cada arxiu, aquell que està actiu a pantalla.

Aquesta forma es fa servir per a generar duplicats idèntics de fitxes, per exemple del tipus "EXEMPLARS" (les quals s'utilitzen per anotar el préstec en els casos d'exemplars idèntics del mateix document i també en els casos de volums d'una mateixa obra).

L'opció de menú complementària a l'anterior és: **Registre/Crear com** . Cal triar en el quadre de diàleg el nom de l'arxiu .TEM que conté la fitxa exportada que es vol duplicar. La icona  $\boxed{a}$  duplica per aquest mètode l'enregistrament actiu a pantalla, tot fent servir l'arxiu de plantilla 00.TEM.

B) L'**exportació textual** de la informació, per a la qual es fa servir l'opció **Fitxer/Exportar**.

Aquesta forma de treure la informació permet exportar un conjunt de fitxes, sigui el conjunt de les seleccionades per la darrera cerca o la totalitat de la base. Igualment, es fa servir quan la informació es vol transportar a altres contextos o programes, per exemple un editor de textos com l'AMIPRO o WORD.

Es recomanable tenir desactivada sempre l'opció de **Conversió de Caràcters (CAP)**, (també en la importació) d'aquesta manera serà sempre la mateixa taula de caràcters la que es farà servir, evitant la pèrdua o deformació dels caràcters accentuats.

La forma de l'exportació varia segons el destí i l'objectiu posterior de la informació exportada:

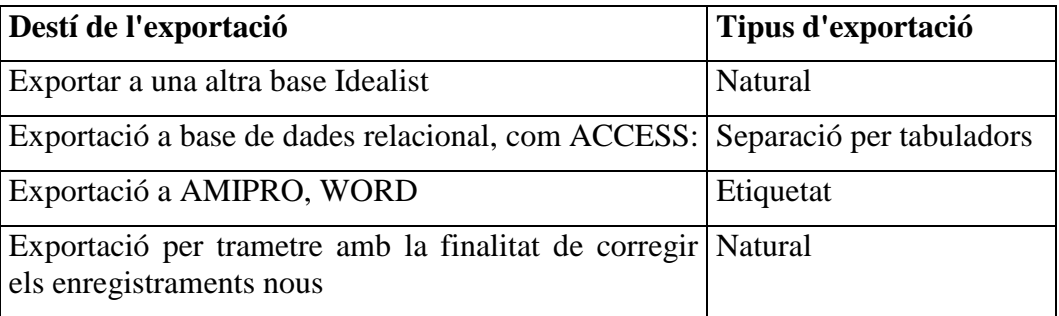

Per fer l'exportació amb mètode "**Etiquetat**" cal tenir definit un arxiu de format (amb extensió .EXP) en el que es determinen aquestes característiques.

Aquest mètode permet:

• Seleccionar un subconjunt de la informació de cada enregistrament,

:esxemplars TI: {Ti} AU: {Au} CR: {Cr} AF: {Af} ED: {Ed} TR: {Tr} DA: {Da} LL: {Ll} CA: {Ca} RE: {Re}

#### • Modificar les etiquetes que defineixen cada camp

:sinera Títol: \t {Ti} Autor:  $\{Au\}$ Editorial: \t {Ed} Data: \t {Da} Llengua: \t {Ll} Resum: \t {Re}

• Sumar camps Exemple de fragment d'un arxiu d'exportació:

:Centre

 ${Codi\_Centre} \t {AF} \t {AU} \t {Població} \t {Telèfon} \t {CR} \t {Nivell}$ 

- Afegir fragments de text juntament amb la informació d'un camp, com ara codis html, etc.
	- Exemple de fragment d'un arxiu d'exportació (CATAVIDEO.EXP):

```
:Novetat
```
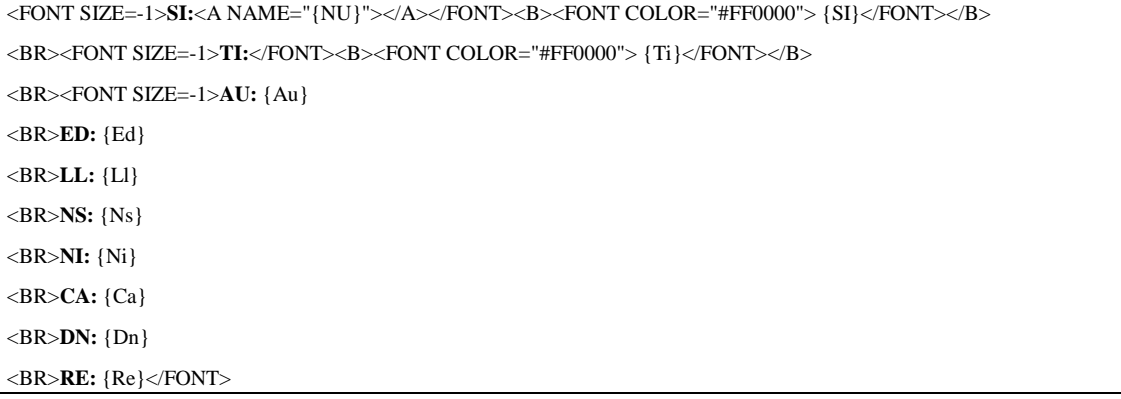

#### A la instal·lació s'inclouen una sèrie d'exemples de format:

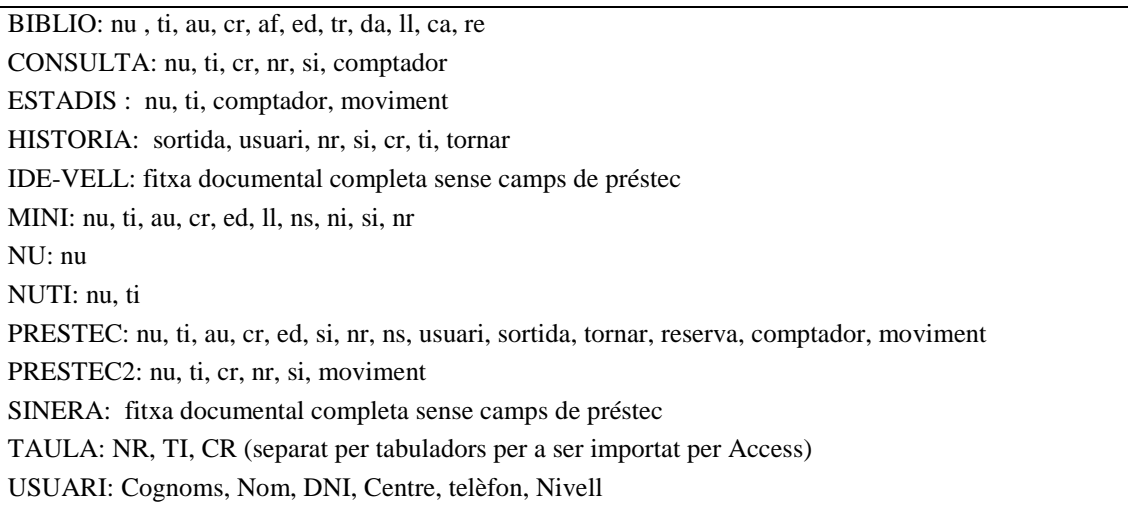

Per exemple, l'arxiu MINI.EXP té el següent contingut (només els tipus d'enregistraments que tenen informació documental):

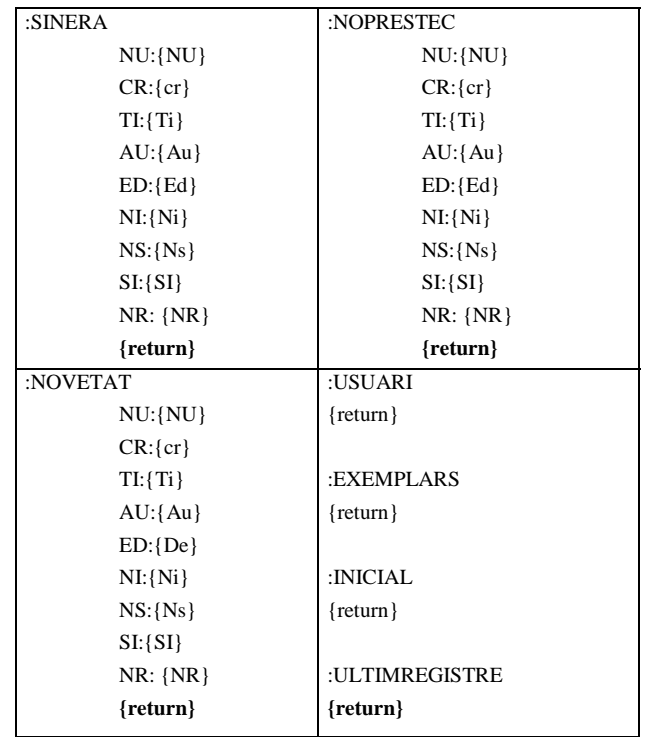

#### L'arxiu ESTADIS.EXP té el següent contingut (només enregistraments que tenen préstec):

:estadist

```
\{Codi\} \t{Text} \t{Classe de recurs: \t{TES} \t{TVI} {TPR} \t{TDI} \t{TAU} \t{TMU} \t{TMA} \t{TMV} \t{JOC}{\Coli} \t {Text} \t {PUE} \t {PUE} \t {PUE} \t {PUE} \t {PUE} \t {PUE} \t {PUE} \t {PUSE} \t {PR} \t {PREF} \t {PUE} \t {PUE} \t {PUE} \t {PUE} \t {PUE} \t {PUE} \t {PUE} \t {PUE} \t {PUE} \t {PUE} \t {PUE} \t {PUE} \t {PUE} \t {PUE} \t {PUE} \t {PUE} \t {PUE} \t {PUE} \t {PUE} \t {PUE} \t {PUE} \t {PUE} \t {PUE} \t {PUE} \t {PUE} \t{PREM} \t {PRIP} \t {PRIPS} \t {PRLL} \t {PRSE} \t {AL} \t {ALER} \t {ALADU} \t {ALALI}
```
Aquests arxius s'han de fer a mida de les necessitats, però tingueu en compte el següent:

a) Quan es modifica un format d'exportació es fa sempre referit a un tipus d'enregistrament concret. Hi ha un conjunt de camps per a cada tipus d'enregistrament que interessi extreure. Per tal que els canvis s'apliquin a altres tipus de registre es pot optar entre:

- Tornar a definir el disseny dins de l'Idealist per tots els altres tipus d'enregistraments, amb les adaptacions que requereixi cada tipus d'enregistrament en funció dels camps que contingui. Heu de seleccionar un nou tipus d'enregistrament del desplegable de la part superior central de la pantalla.
- Modificar amb un editor l'arxiu .EXP, per exemple amb la "Llibreta" del W95. Aquesta opció és més ràpida que l'anterior però cal tenir en compte les adaptacions que requereixi cada tipus d'enregistrament en funció dels camps que contingui.
- 1) Per tant, quan es modifica un format fixeu-vos en el tipus d'enregistrament que teniu actiu mentre ho feu, (apareix a l'esquerra de la barra d'estat).
- 2) Quan editeu l'arxiu .EXP heu de copiar les línies que segueixen a l'etiqueta d'aquest tipus.
- 3) Enganxeu aquestes línies a sota de la **etiqueta dels altres tipus** que interessi.
- 4) Repetiu el pas anterior tantes vegades com calgui pel diferents tipus d'enregistraments.
- 5) Esborreu les línies existents anteriorment sota l'epígraf de tipus d'enregistrament. Cal esborrar també, si és el cas, les referències a camps que no estiguin definits en aquest nou tipus d'enregistraments.
- b) És convenient que tots els tipus d'enregistrament apareguin a cada arxiu .EXP, encara que sigui amb una únic camp, o només l'expressió línia buida "**{return}**".
- c) El que hi ha fora de les claus és un text que decidiu al vostre gust. Dins de les claus només pot haver etiquetes de camps (sense els dos punts).
- d) No és indiferent la forma (majúscules o minúscules) d'escriure els codis de camps entre {}: si totes les lletres del codi s'escriuen en majúscula el contingut dels camps serà també totalment en majúscula. Per exemple
- {AU} implica que el nom dels autors serà: TARIFA PUJALGALÍ, PEP; TIRAVENT SANTIFOC, CESCA
- {Au} implica que el nom dels autors serà:

Tarifa Pujalgalí, Pep; Tiravent Santifoc, Cesca

{au} implica que el nom dels autors serà: tarifa pujalgalí, pep; tiravent santifoc, cesca

**Precaució**: les opcions **Selecció** i **Tots els registres** no tenen el mateix resultat com podria semblar en el cas en què la llista de selecció estigui totalment oberta i inclogui la totalitat dels registres de la base.

- Si trieu "**Selecció**", podem ordenar els registres en funció d'un camp concret (**Veure /Ordenar** ) i l'exportació respectarà l'ordenació.
- Si trieu "**Tots els registres**" l'ordenació sempre és la de creació de la base, l'ordre en què van entrar els enregistraments o el que ha determinar les successives reindexacions.

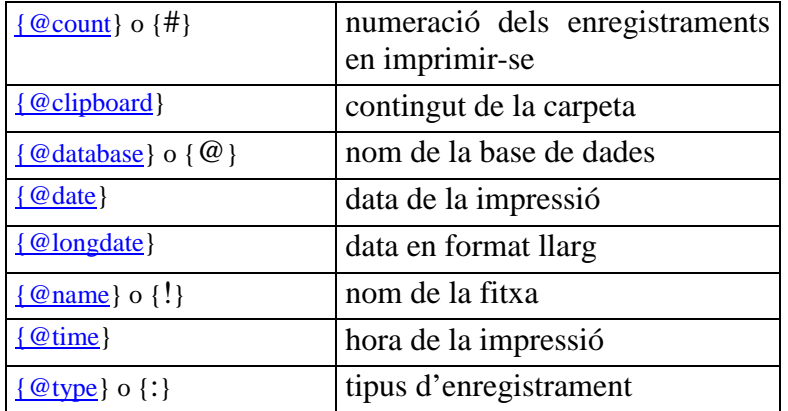

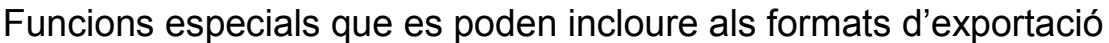

#### **20. Exemple d'Exportació: Utilitat per a la confecció d'un catàleg d' enregistraments en format "htm"**

Aquesta aplicació ha estat desenvolupada per Jordi Domingo del CRP del Prat del Llobregat.

Aquesta proposta es basa en un conjunt d'arxius .HTM i formats d'exportació d'Idealist que permeten elaborar un Catàleg d'enregistraments d'un CRP en format HTM a partir de la informació extreta directament d'Idealist.

Les línies de text resultants de l'exportació a la carpeta del Windows s'han d'inserir dins dels corresponents arxius de plantilles lliurats.

El present exemple conté els gràfics corresponents a un catàleg de vídeos, però el procés de treball és el mateix per a qualsevol tipus de catàleg temàtic. Cas de fer-ne un de diferent s'hauria de substituir la icona "**video3.gif**" per una altra i a l'encapçalament de cada un dels arxius s'hauria de substituir la paraula "**vídeo**" per una altra més adient, per exemple "**llibres**" o "**diapositives**".

Aquestes pàgines Web poden fer-se servir per a consulta local (sense connexió telefònica) sobre el disc dur del mateix ordinador.

Aquest sistema de presentació del catàleg també pot utilitzar-se per lliurarlo als centres educatius de la demarcació i fer la difusió dels recursos educatius del CRP.

Igualment, aquest conjunt d'arxius .HTM poden incorporar-se a la pàgina Web-Internet del Centre de Recursos, per tal de mantenir permanentment actualitzat, i públic, el catàleg de recursos del centre.

#### *PROGRAMARI NECESSARI:*

IDEALIST (Amb els enregistraments documentals dels vídeos)

NAVEGADOR D'INTERNET (Per exemple: NESTCAPE)

WORDPAD (Programes/Accessoris del Windows 95)

#### *Arxius necessaris:*

Directori **FORMATEX**:

Conté els arxius **catllist.exp** i **catvideo.exp** que cal copiar al directori C:\IDEALIST.

#### Directori **IMATGES**:

Conté les 4 imatges utilitzades: **ouet5.gif, punt5.gif, video2.gif** i **video3.gif**

Directori **TEXT**:

Conté **47 arxius HTM** corresponents als diferents apartats, més l'arxiu **matriu.htm** per si es vol afegir algun apartat.

Arxiu **cataleg.htm** és l'arxiu principal per a engegar el catàleg. És l'índex del catàleg.

Arxiu **mostra.htm** és un arxiu de mostra per a poder comprovar com queda complimentat un apartat qualsevol quan s'hi ha col·locat la informació corresponent. (Un cop vist, si es vol es pot esborrar).

L'arxiu **Ajuda.SAM** Conté les instruccions per a la confecció del catàleg.

Passos previs a la confecció del catàleg

# **1.- Veure l'estructura i el funcionament del catàleg**.

1.1. Amb un navegador d'Internet (NESTCAPE) obriu la pàgina **Cataleg.htm** i comproveu el funcionament. Navegueu pels diferents apartats i torneu a l'índex clicant sobre el dibuix del vídeo.

1.2. Obriu amb el navegador la pàgina **mostra.htm** per veure una pàgina plena.

Comproveu, pujant i baixant amb la barra de la dreta, que hi ha un llistat en dues columnes amb la signatura i el títol dels vídeos i que a sota hi ha les corresponents fitxes amb els camps SI, TI, AU, ED, LL, NS, NI, CA, DN, i RE i que cada fitxa està separada amb una línia.

Comproveu els enllaços des de la signatura del llistat camp a la fitxa corresponent. Torneu de la fitxa a l'índex de l'apartat amb la icona "Anterior" del NESTCAPE.

# **2. Copiar al disc dur de l'ordinador els elements necessaris.**

2.1. Copieu els arxius d'exportació **catllist.exp** i **catvideo.exp** del directori

\FORMATEX a C:\IDEALIST

2.2. Creeu un directori al disc dur, per exemple CATALEG, on s'elaborarà el catàleg.

2.3. Copieu al directori C:\CATALEG els directoris **imatges** i **text** amb tot el seu contingut.

(**Compte!** cal respectar els noms totalment en minúscules)

2.4. Copieu al directori C:\CATALEG l'arxiu **cataleg.htm**

Instruccions per a la confecció del catàleg

# **1. Personalitzar la pàgina de l'índex "cataleg.htm" (WORDPAD)**

Amb el WORDPAD obriu l'arxiu C:\CATALEG\**cataleg.htm** i canvieu les dades inicials (nom, adreça, telèfon, ...) pels propis del CRP i **deseu** (sense canviar ni el nom ni l'extensió). Amb això l'índex estarà personalitzat.

(**\*Compte!** Només cal substituir aquestes dades i no esborrar cap altre caràcter ni símbol).

#### **2. Omplir de contingut les pàgines corresponents a cada apartat**. (**IDEALIST)**

#### **2.a) Seleccioneu el conjunt de vídeos d'un apartat** (Cerca).

#### Exemple DT=ASTRONOMIA

En alguns apartats es possible que calgui combinar més d'un descriptor o excloure enregistraments que corresponen a un altre apartat. També pot ser convenient revisar la selecció i utilitzar l'opció descartar per treure els no adients.

Quan descarteu un enregistrament cal assegurar-se que té altres descriptors genèrics de manera que pugui ser seleccionat en un altre subconjunt (en una altra cerca); cas contrari aquest enregistrament no apareixeria en el catàleg.

#### **2.b) Ordenar la selecció per SIgnatura** (Veure/Ordenar/camp SI /D'acord). **(WORDPAD)**

2.b.1r. Obriu el programa WORDPAD, i carregueu l'arxiu de plantilla predefrinida amb l'estructura de pàgines Web, corresponent al tema del què s'ha fet la selecció d'enregistraments (per exemple **astronom.htm**)..

2.b.2n. Poseu el nom de la zona del CRP.

Edición/Reemplazar **Buscar**: de... **reemplazar por:** nom del vostre CRP (per exemple del Prat de Llobregat)

2.b.3r. Situar el cursor entre les línies on diu:

*<SOTA D'AQUÍ COL·LOCAR LA MEITAT DE LA LLISTA OBTINGUDA AMB L'EXPORTACIÓ DE CATLLIST.EXP>*

**i**

*<FI PRIMERA MEITAT LLISTA>*

# **Activeu de nou l'IDEALIST**

# **2.c) Exportar**

Utilitzarem dos formats d'exportació:

El format **catllist.exp**, que crea la llista amb la Signatura i el Títol de cada enregistrament de la selecció, tot afegint els codis "htm" necessaris. Cal destacar que a cada signatura li afegeix l'enllaç corresponent.

El format **catvideo.exp** que crea una relació amb els enregistraments de la selecció amb els camps SI, TI, AU, ED, LL, NS, NI, CA, DN, i RE. Aquest format també afegeix els codis "htm" necessaris, (per exemple per a que la signatura i el títol es vegin en negreta i de color vermell, que hi hagi una línia entre cada fitxa,...). Cal destacar que a cada Signatura li afegeix un destí per a que sigui reconegut per l'enllaç de la llista anterior.

Els enllaços s'establixen amb els corresponents NU de cada enregistrament. Per tant, no hauria d'haver cap NU repetit.

# **2.c.1) Exportar. Primera part: Exportació de les llistes amb "catllist.exp":**

Com que la llista la presentem en dues columnes es recomanable fer-ne dues exportacions cada una d'elles amb una meitat de la llista. (Suposem que la selecció conté 35 enregistraments)

# *\* Exportar la primera meitat de la llista:* Fitxer/Exportar

Mètode: Etiquetat Format fitxer: catllist.exp Fitxer destinació: **cap (carpeta Windows)** Què: Rang Selecció Des de: 1 Cap a: 18 (primera meitat llista).

Activeu l'arxiu **astronom.htm** obert al WORDPAD al lloc on abans hem deixat el cursor.

Descarregueu la llista que l'Idealist havia exportat a la carpeta del Windows:

#### Menú **Edició/Enganxar**

Encara a l'arxiu **astronom.htm**, situeu el cursor entre les línies on diu:

*<SOTA D'AQUÍ COL·LOCAR LA SEGONA MEITAT DE LA LLISTA OBTINGUDA AMB L'EXPORTACIÓ DE CATLLIST.EXP>*

**i**

*<FI SEGONA MEITAT LLISTA>*

Activeu de nou l'IDEALIST

*\* Exportar la segona meitat de la llista:* Fitxer/Exportar

Mètode: Etiquetat

Format fitxer: **catllist.exp**

Fitxer destinació: **cap (carpeta Windows)**

Què: Rang Selecció Des de: 19 Cap a: 35 (segona meitat llista).

Activeu l'arxiu **astronom.htm** obert al WORDPAD al lloc on abans hem deixat el cursor.

Descarregueu la llista que l'Idealist havia exportat a la carpeta del Windows:

#### Menú **Edició/Enganxar**.

Encara a l'arxiu **astronom.htm**, situeu el cursor entre els llocs on diu:

*<SOTA D'AQUÍ COL·LOCAR EL FITXER QUE S'HA OBTINGUT AMB L'EXPORTACIÓ EN FORMAT CATVIDEO.EXP>*

**i**

*<FI CONTINGUT EXPORTACIÓ CATVIDEO.EXP>*

#### **Activeu de nou l'IDEALIST**

## **2.c.2) Exportar. Segona Part: Exportació dels enregistraments amb "catvideo.exp":**

Fitxer/Exportar Mètode: Etiquetat Format fitxer: **catvideo.exp** Fitxer destinació: **cap (carpeta Windows)** Què: Selecció (segona opció)

Activeu l'arxiu **astronom.htm** obert al WORDPAD al lloc on abans hem deixat el cursor.

Descarregueu la llista que l'Idealist havia exportat a la carpeta del Windows:

Menú **Edició/Enganxar**.

**Per als altres apartats cal procedir de la mateixa manera però tenint carregat al Wordpad l'arxiu del tema corresponent.**

#### **En resum: de cada selecció farem una ordenació i 3 exportacions:**

- Primera meitat de la llista amb **catllist.exp.**

- Segona meitat de la llista amb **catllist.exp**.

#### - Contingut complert amb **catvideo.exp**.

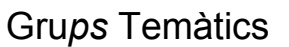

Els noms dels arxius i per tant els grups temàtics previstos són els següents:

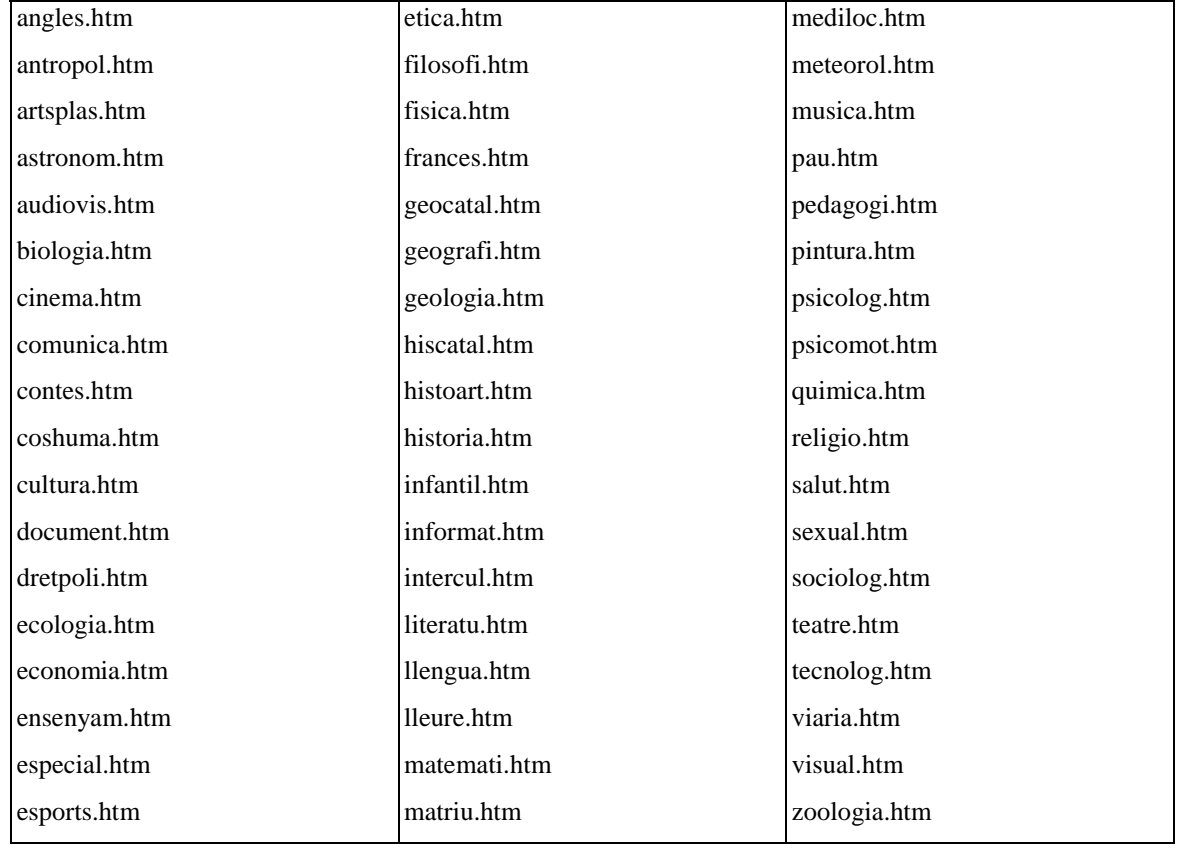

Observacions a tenir en compte:

- Si els documents estant repartits en dues bases de dades diferents (Mediatec i Novetats) és convenient crear provisionalment una nova base de CATALEG que contingui els dos subconjunts d'enregistraments.
- Com la referència per als enllaços entre informació és el camp NU: s'ha de tenir la precaució de què tots els NU siguin diferents, al menys tots els que s'inclouen en el mateix grup o subcojunt. Això pot ser un problema en els enregistraments procedents de la base Novetats, si s'ha optat per posar el mateix UN a totes les minifitxes de novetats.

Per aquestes i altres raons convindria diferenciar aquests UN. L'apartat següent explica com fer aquesta modificació.

# **21. Impressió**

La impressió de documents es pot fer amb un format o estructura ja definida o bé sense cap format.

Si en el quadre de diàleg de la impressió no s'indica cap **Fitxer de Format** s'imprimirà seguint el model de formulari de visualització que hi ha actiu a la pantalla.

També es pot imprimir en formats diferents definits en arxius amb extensió PRN, per exemple PRESTEC.PRN.

Per crear o modificar aquests arxiu de format hi ha un editor especial, similar al de creació de formats de visualització. S'hi accedeix des del quadre de diàleg d'impressió: Seleccioneu un arxiu d'impressió i activeu l'opció **Modificar**.

Per crear un de nou per comptes de seleccionar un ja existent, escriviu un nom nou.

El procés per dissenyar-lo comença pel menú **Format /Registre**, definint l'amplada i l'alçada del formulari d'impressió. A continuació activeu **Format /Pàgina**, per definir quantes fitxes inclourà una pàgina (opció **Files**), la qual cosa està en relació a l'alçada del registre.

A continuació, activeu el menú **Inserir/ Camp** tantes vegades com calgui.

També podeu incloure a cada fitxa valors comuns com un text o variables com la data, numeració de pàgina o de registre, etc.

L'opció **Format /Element** permet modificar la forma i la ubicació de cada element inserit. Aquesta operació també es pot fer amb el ratolí.

Els formats d'impressió no semblen poder incloure components (arxius) gràfics.

Quan es modifica un format d'impressió es fa sempre referit a un tipus d'enregistrament concret. Hi ha un conjunt de camps per a cada tipus d'enregistrament que interessi extreure. Per tal que els canvis s'apliquin a altres tipus de registre es pot optar entre:

- Tornar a definir el disseny dins de l'Idealist per tots els altres tipus d'enregistraments, amb les adaptacions que requereixi cada tipus d'enregistrament en funció dels camps que contingui. Heu de seleccionar un nou tipus d'enregistrament del desplegable de la part superior de la pantalla.
- Modificar amb un editor l'arxiu .PRN, per exemple amb la "Llibreta" del W95. Aquesta opció és més ràpida que l'anterior però cal tenir en

compte les adaptacions que requereixi cada tipus d'enregistrament en funció dels camps que contingui.

- 1) Per tant, quan es modifica un format fixeu-vos en el tipus d'enregistrament que teniu actiu mentre ho feu, (apareix a l'esquerra de la barra d'estat).
- 2) Quan editeu l'arxiu .PRN heu de copiar les línies que segueixen a l'etiqueta d'aquest tipus.
- 3) Enganxeu aquestes línies a sota de l'etiqueta dels altres tipus que interessi.
- 4) Repetiu el pas anterior tantes vegades com calgui pel diferents tipus d'enregistraments.
- 5) Esborreu les línies existents anteriorment sota l'epígraf de tipus d'enregistrament. Cal esborrar també, si és el cas, les referències a camps que no estiguin definits en aquest nou tipus d'enregistraments.

És convenient que tots els tipus d'enregistrament apareguin a cada arxiu .PRN, encara que sigui amb una línia en blanc.

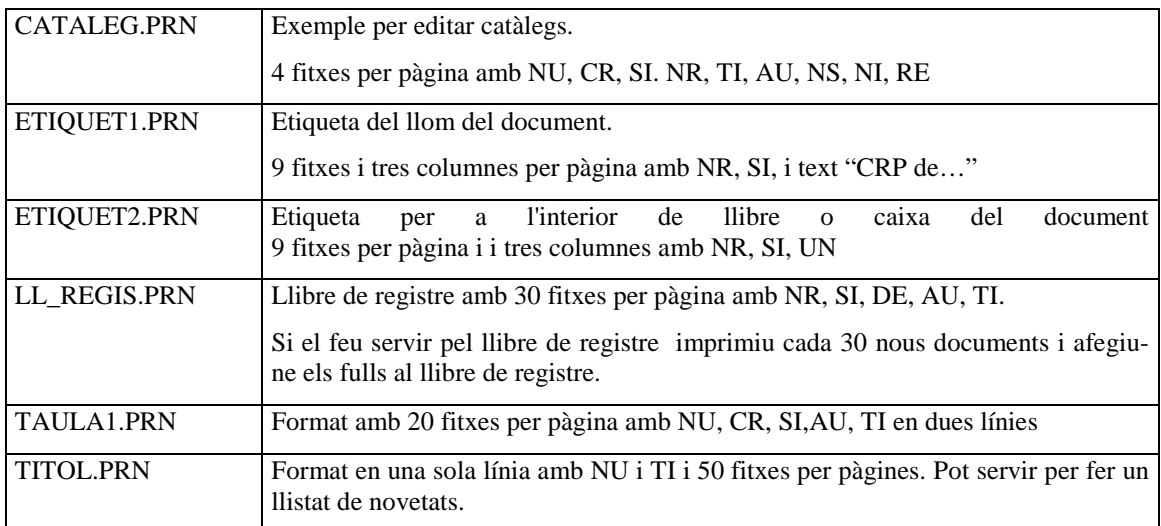

Els formats ja definits són els següents:

**Precaució**: en el cas en què la llista de selecció estigui totalment oberta i inclogui la totalitat dels registres de la base, si els registres s'han ordenat les opcions **Selecció** i **Tots els registres** no tenen el mateix resultat: en el primer cas la impressió respectarà l'ordenació. En canvi, si triem "tots els registres" l'ordenació sempre és l'ordre en què van entrar els enregistraments o el que ha determinat la darrera reindexació.

# **22. Aplicacions concretes de formats d'impressió**

# *Com aprofitar els fulls d'etiquetes*

Lluís Ortega. Centre de Recursos Pedagògics de l'Alt Camp

Aquests arxius d'etiquetes estan pensades per què no es desaprofiti el paper (etiquetes estàndard de la casa APLI). Els dos primers conjunts permeten triar la línia del full d'etiquetes on començar a imprimir.

1. ETINTxx.PRN permet imprimir les etiquetes de l'interior del document amb la següent informació, NU, SI, NR. i la informació del CRP.

Etiquetes Ref 1282, (68 etiquetes per pàgina). El full es distribueix en 17 files i 4 columnes. Podem començar a imprimir a la fila que ens interessi i podem imprimir 4, 8, 12 , 16, ....o 68 etiquetes per pàgina. Hi ha 17 formats d'impressió per aquesta etiqueta del llom del document (SI), un per cada fila de la pàgina d'impressió. Configureu la impressora XEROX com HP Laserjet Plus

2. ETLLOMxx.PRN només imprimeix l'etiqueta del llom amb el camp SI. Etiquetes Ref 1283,(65 etiquetes per pàgina). El full es distribueix en 13 files i 5 columnes. El funcionament és el mateix. Informació (NU, SI, NR, i l'indicatiu de CRP). Hi ha 13 formats d'impressió, un per cada fila de la pàgina. Configureu la impressora XEROX com HP Laserjet Plus

3. FITXABLA.PRN. Impressió de la fitxa blava del document. Configureu la impressora HP Laserjet 1100. Paper especial 76mmx126mm

4. FITXAGRO.PRN. Impressió de la fitxa groga de l'usuari. Configureu la impressora HP Laserjet 1100. Paper especial 76mmx126mm.

# *Informació complementària sobre els nivells inferior i superior*

Josep Fernàndez Quiles. Centre de Recursos Pedagògics Baix Llobregat V

L'arxiu ETIVILLI.PRN és un format d'impressió que serveix per imprimir etiquetes mida 70 x 35 mm. (Per exemple marca APLI Ref. 1272) amb les dades següents: *Títol del material . Signatura . Registre . Nom del CRP i població* . Adreça i telèfons Es poden utilitzar, bé al llom de l'objecte o bé al seu interior com a informació addicional.

Convé posar el nom i les dades del CRP per facilitar el seu retorn en cas de pèrdua o desconeixement de l'origen/propietari del material.

# **23. Formularis de visualització**

Podeu tenir tants formats de visualització o formularis com vulgueu.

El menú que permet la gestió dels formularis és **Veure/Formulari**.

El format de visualització pot incloure, a més dels camps, gràfics, etiquetes diverses en formats diversos, botons amb fórmules, etc.

Per modificar un format present a pantalla cal tenir actiu el mode d'edició

de formularis, el qual s'activa amb la icona  $\Box$  o la tecla **F9**, (comproveu que a la part dreta de la línia d'estat surt la paraula SOURCE).

Si voleu modificar un formulari ja existent activeu-lo, bé amb un botó (com per exemple  $\boxed{\Box}$  o  $\boxed{\Xi}$  o amb el menú **Veure/Formulari/Obrir.** 

**Compte!** Quan es crea un nou formulari apareix un disseny per defecte que cal modificar. **S'ha d'adaptar o modificar per a cada tipus diferent d'enregistraments que existeixen definits a la base.**

Per exemple, el formulari FORAMT.LAY té aquesta informació per al tipus :SINERA.

**:Sinera**

```
{Grafic} 25 10 60 60 Border
"Editorial:" 120 115 41 22 Color=16711680 Font="Arial Narrow" Points=9
{RE} 120 223 498 176 Border
•Següent Quiet(1)Reply(4096)next()Reply(16)Quiet(-1)• 15 80 76 30 Bold Border
Font="Arial" Points=8
•Anterior Quiet(1)Reply(4096)previous()Reply(16)Quiet(-1)• 15 122 76 30 Bold Border
Font="Arial" Points=8
•Nova Cerca maximize(0)Cddatabase()FileCommand(cercar.ves)• 15 161 76 29 Bold
Border Font="Arial" Points=8
•Imprimir print()• 15 237 76 30 Bold Border Font="Arial" Points=8
•Préstec fileopen(prestecs)searchfind(:inicial)• 15 289 76 30 Bold Border
Font="Arial" Points=8
•Acabar CdDatabase() SearchFind(:inicial)• 15 339 76 30 Bold Border Font="Arial"
Points=8
{DN} 157 156 291 19 Border
{CA} 192 187 426 19 Border
{LL} 524 156 91 20 Border
"Llengua:" 477 156 47 22 Color=16711680 Font="Arial Narrow" Points=9
"Autor:" 120 70 28 24 Color=16711680 Font="Arial Narrow" Points=9
"de:" 128 43 38 17 Color=16711680 Font="Arial Narrow" Points=9
"Títol:" 120 4 28 19 Color=16711680 Font="Arial Narrow" Points=9
"Signatura:" 347 115 47 19 Color=16711680 Font="Arial Narrow" Points=9
{SI} 392 110 224 31 Border
"Característiques:" 120 186 82 22 Color=16711680 Font="Arial Narrow" Points=9
"Resum:" 120 205 40 22 Color=16711680 Font="Arial Narrow" Points=9
```
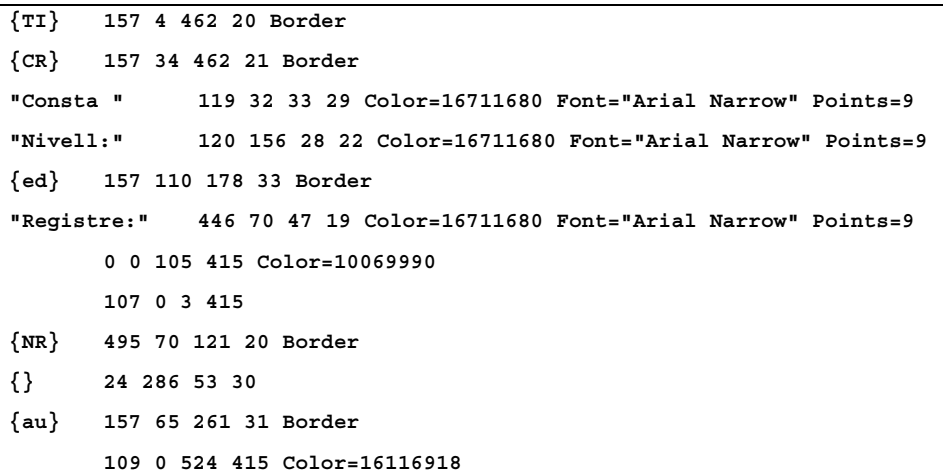

Aquestes definicions són diferents per a cada tipus d'enregistrament definit a la base, però la corresponent a :SINERA es repeteix a sota dels epígrafs dels tipus amb camps de préstec :NOVETATS, EXEMPLARS.

Per tant, qualsevol modificació en el disseny d'un d'ells s'hauria de replicar als altres dos.

Per fer les modificacions del disseny dels diferents camps i etiquetes apunteu amb el ratolí al requadre de la que interessi modificar i activeu algunes de les eines següents:

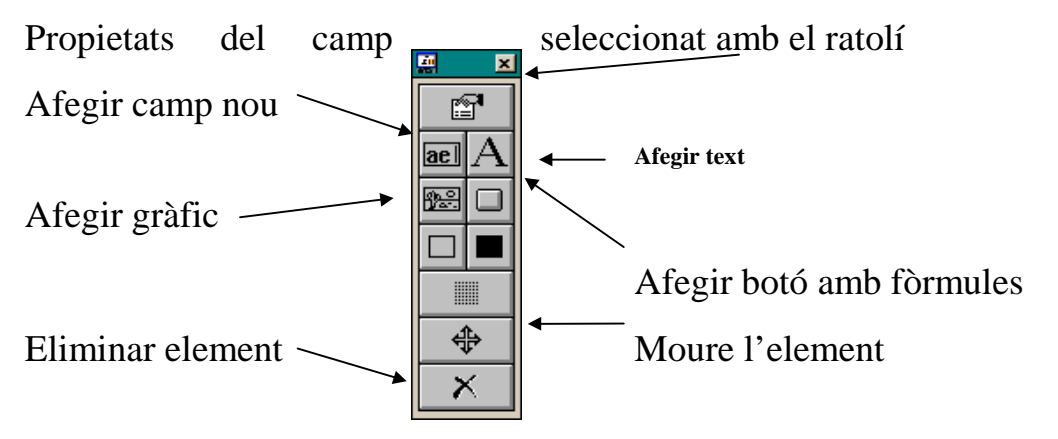

Per incloure un gràfic s'escriu el nom de l'arxiu i el gràfic es visualitzarà en el moment en què es torni a activar la icona  $\Box$  o es premi la tecla **F9**.

Quan es modifica un format d'exportació es fa sempre referit a un tipus d'enregistrament concret.

Hi ha un conjunt de camps per a cada tipus d'enregistrament que interessi extreure. Per tal que els canvis s'apliquin a altres tipus de registre es pot optar entre:

- Tornar a definir el disseny dins de l'Idealist per tots els altres tipus d'enregistraments, amb les adaptacions que requereixi cada tipus d'enregistrament en funció dels camps que contingui. Per fer-ho cal activar a pantalla un enregistrament d'un nou tipus.
- Modificar amb un editor l'arxiu .LAY corresponent, per exemple amb la "Llibreta" del W95. Aquesta opció és més ràpida que l'anterior però cal tenir en compte les adaptacions que requereixi cada tipus d'enregistrament en funció dels camps que contingui.
- 1) Per tant, quan es modifica un format fixeu-vos en el tipus d'enregistrament que teniu actiu mentre ho feu, (apareix a l'esquerra de la barra d'estat).
- 2) Quan editeu l'arxiu .LAY heu de copiar les línies que segueixen a l'etiqueta d'aquest tipus.
- 3) Enganxeu aquestes línies a sota de l'etiqueta dels altres tipus que interessi.
- 4) Repetiu el pas anterior tantes vegades com calgui pel diferents tipus d'enregistraments.
- 5) Esborreu les línies existents anteriorment sota aquesta epígraf de tipus d'enregistrament. Cal esborrar també, si és el cas, les referències a camps que no estiguin definits en aquest nou tipus d'enregistraments.

És convenient que tots els tipus d'enregistrament apareguin a cada arxiu .EXP, encara que sigui amb un únic camp, en cas contrari la pantalla quedarà en blanc quan s'activi una fitxa d'aquest tipus d'enregistrament.

La base MEDIATECA té dos formats definits, el format per defecte MEDIATEC.LAY (el qual té tots els camps sense cap format especial) i els formats FORMAT.LAY.

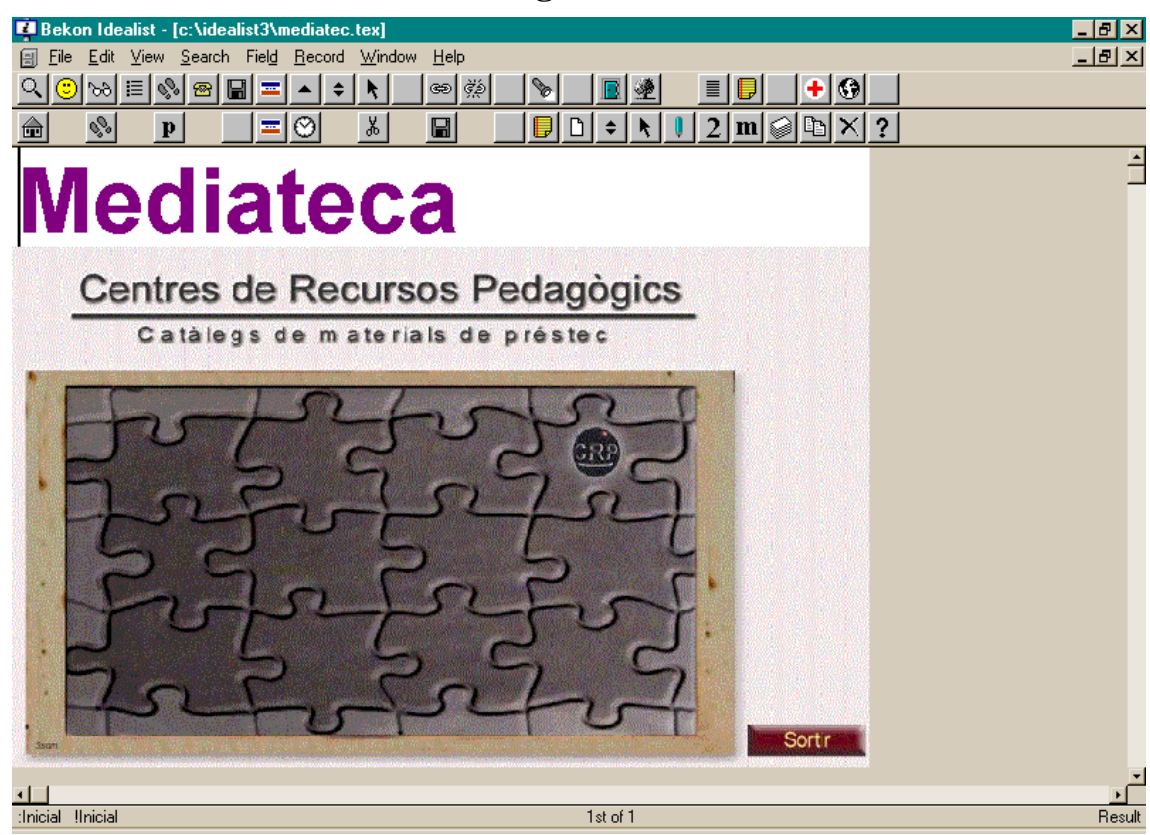

#### **FORMAT.LAY. Enregistrament :INICIAL**

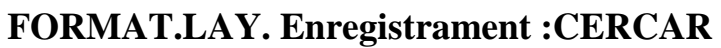

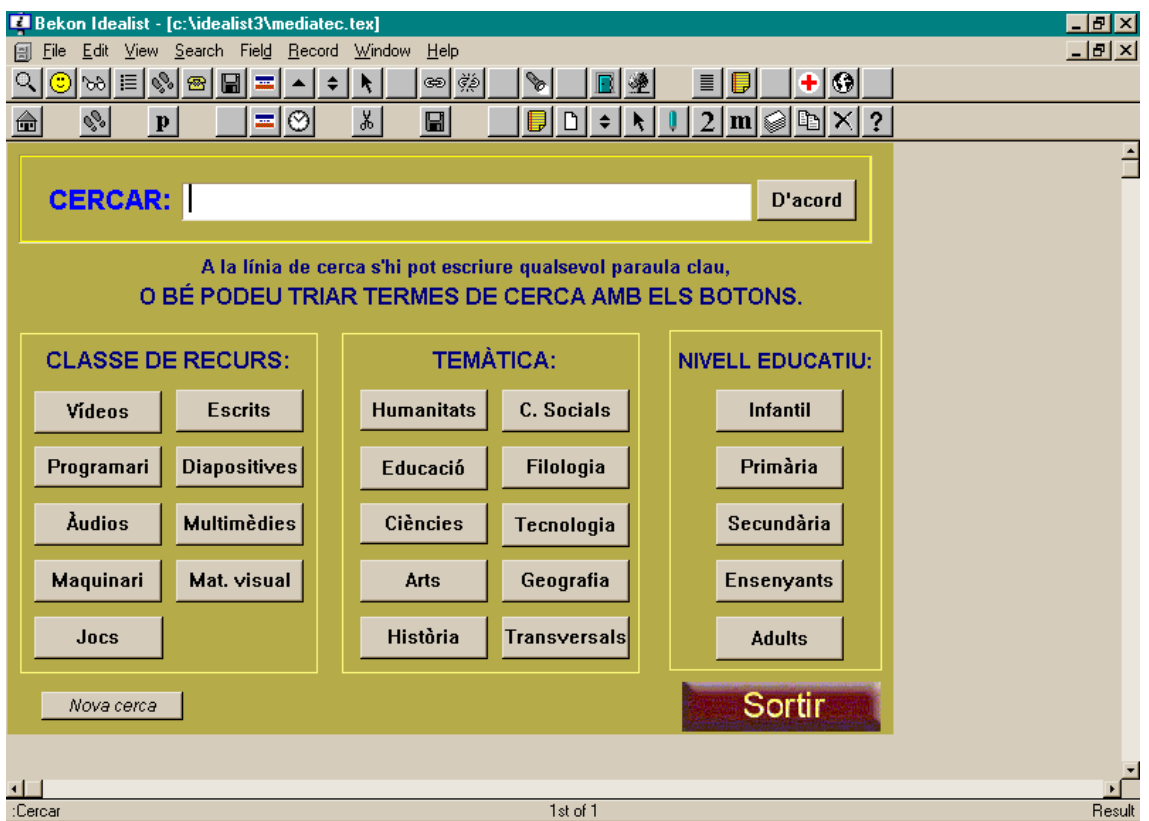

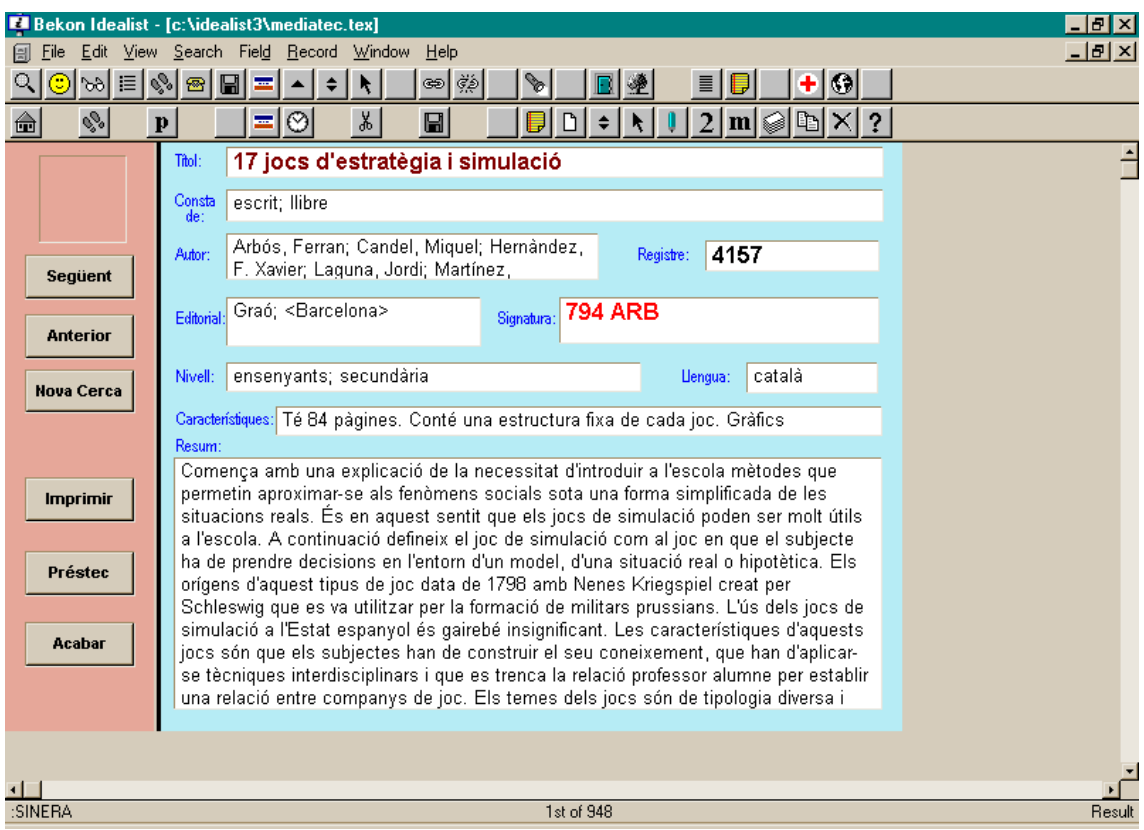

# **FORMAT.LAY. Enregistrament :SINERA**

# **24. Com posar un botó amagat sota un gràfic**

Com es veu, la pantalla :INICIAL té un gràfic que ocupa la major part de la pantalla. Si es clica a sobre es produeix una acció que està definida en un botó amagat sota el gràfic. Igual passa a la pantalla de cerca amb el botó "**Sortir**".

Per aconseguir aquest efecte es necessiten combinar tres elements:

- Un camp gràfic dins de l'enregistrament amb un contingut que faci referència a un nom d'arxiu gràfic realment existent.
- En el disseny de la pantalla cal definir el camp gràfic amb la mida i la posició que interessi.
- En el disseny de la pantalla cal definir, també, un botó amb una o més ordres, amb la mida i la posició coincident amb l'element anterior.

Les imatges següents són un exemple.

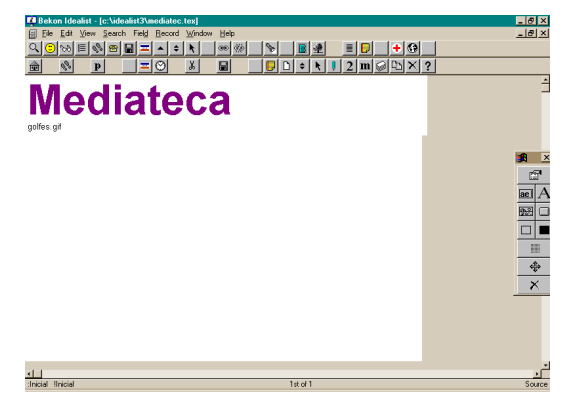

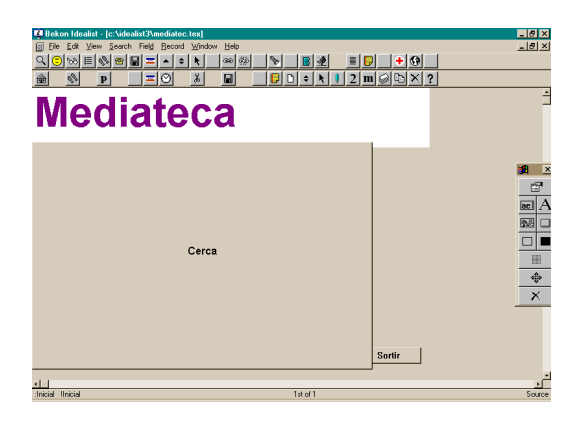

Finalment la pantalla queda tal com es veu a la pàgina 42.

#### **25. Què fer si en clicar les icones de formats de pantalla no es produeix cap modificació en la presentació pantalla?**

Si en clicar les icones  $\begin{bmatrix} \begin{bmatrix} \begin{bmatrix} 1 \end{bmatrix} & 0 \end{bmatrix} & \begin{bmatrix} 1 \end{bmatrix} \\ 0 & 0 \end{bmatrix}$  no es produeix cap canvi a la pantalla podeu pensar que el directori definit com a camí de l'aplicació no correspon al directori on està efectivament la base de dades i els arxius auxiliars.

Activeu l'opció de menú **Ajuda/Referent a/Més** i comproveu si la informació és com la de la imatge següent,

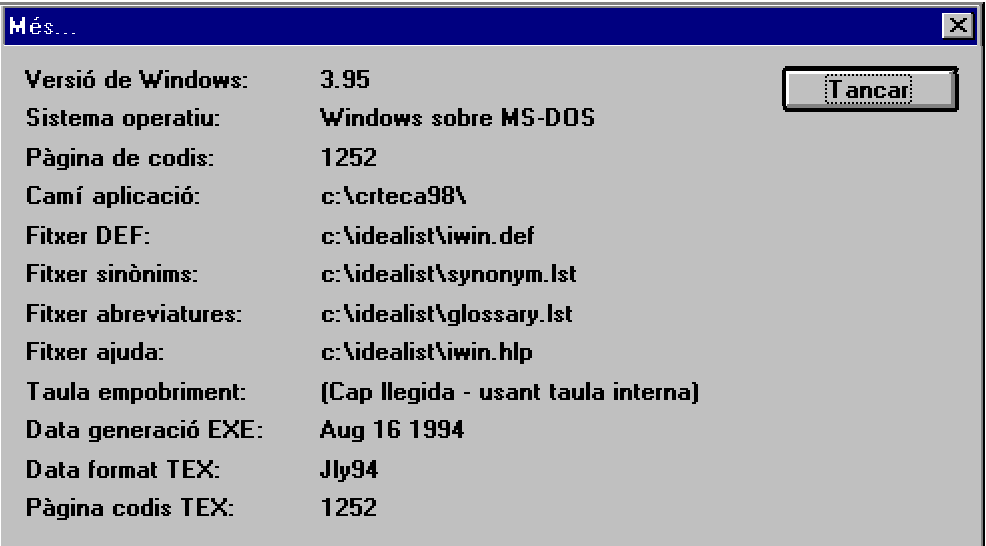

Si la línia "*camí de l'aplicació*" indica el directori C:\CRTECA98 i no el directori C:\IDEALIST com la de la resta dels conceptes, heu de modificar aquest direccionament: editeu l'arxiu AUTOEXEC.BAT i esborreu la línia SET IWIN=C:\CRTECA98

la qual defineix una variable d'entorn del sistema operatiu que condiciona el funcionament del programa. Per què tal canvi sigui efectiu reinicialitzeu l'ordinador.

# **26. Com modificar la fitxa !Inicial**

La fitxa :Inicial es pot modificar per adaptar-la a cada centre.

- Abans de començar convé que deseu aquesta fitxa amb l'opció de menú **Registre/Desar Com** i indiqueu el nom "INICIAL0.TEM".
- Activeu l'opció d'edició dels formularis de visualització ("source") amb  $\log \left| \frac{f}{g} \right|$ o la tecla F9.
- Per modificar el nom "Mediateca" que és part d'un camp de text de l'enregistrament :INICIAL cliqueu a sobre del text i modifiqueu-lo
- Per modificar la imatge poseu el cursor sobre el nom "Golfes.gif" i canvieu-lo pel nom del nou arxiu gràfic que interessi.
- Podeu afegir un segon gràfic, (per exemple el de "SORTIR") donat que l'enregistrament en té definits dos. En aquest cas, feu el següent:
	- -- Deseu i Tanqueu el format de visualització: Menú Vista / Formulari / Desar i Vista /Formulari / Tancar.
	- Seleccioneu el camp gràfic, clicant una vegada en la seva perifèria.
	- Modifiqueu les mides per deixar lloc a la pantalla al segon gràfic.
	- Cliqueu sobre la icona  $\left[\begin{array}{c|c}\n\hline\n\end{array}\right]$  de la barra d'eines.
	- Seleccioneu el segon camp gràfic o escriviu "GRAFIC(2)".
	- Poseu les mides i les coordenades adients i confirmeu
	- Immediatament que es tanca l'anterior requadre de diàlecles5(za)riviu,u

- elimineu la fitxa !Inicial (**Registre /Eliminar**)

- afegiu la nova fitxa !Inicial modificada amb l'opció de menú **Registre/Crear** com, tot indicant el nom ja existent INICIAL.TEM.

## **27. Noms de les fitxes**

Si és molt freqüent l'ús (cerca) d'un registre o conjunt de registres, se li pot donar un nom, bé individualment o en grups. D'aquesta manera es facilita la seva cerca unívoca i ràpida.

Per assignar-lo activeu l'opció **Registre /Nom**.

El nom pot tenir fins a 31 caràcters i no pot incloure espais.

A la línia de comandes de cerca podeu indicar un nom de registre escrivint el signe d'admiració davant del nom. (per exemple !Inicial)

Un exemple d'ús d'aquesta assignació de nom és la relació entre fitxes del tipus :NOPRESTEC i les d':EXEMPLARS: s'assigna el NU de la fitxa de nivell superior com a nom de les diferents fitxes d'exemplars (o de volums).

La base mediateca té una fitxa especial amb nom: la fitxa **!Inicial** (de tipus :INICIAL), amb una presentació de la base de dades.

#### **28. Abreviatures**

Es creen de la següent manera:

- Escriviu la forma extensa i seleccioneu-la.
- Activeu l'opció **Modificar /Abreviatures**. Escriviu la forma simplificada i premeu el botó: **Definir**.

Per activar-les escriviu la forma abreujada i premeu després la tecla **F3**.

#### **29. Desar canvis**

Els canvis fets en un enregistrament es desen en el moment de passar a un altre amb les tecles de més o menys de la dreta del teclat, o bé en crear un nou registre.

La tecla **F12** permet forçar aquesta acció de desar els canvis sense haver d'abandonar el registre sobre el qual es treballa.

De tota manera la millor forma d'assegurar que s'han desat els canvis és tancar la base de dades. La icona  $\Box$  tanca totes les bases obertes i torna a obrir les dues habituals: MEDIATEX.TEX i NOVETATS.TEX.

Aquest tema té una estreta relació amb el de les còpies de seguretat i la recreació de les bases de dades.

# **30. Reindexació**

Normalment es recomana fer la còpia de seguretat sovint després d'haver fet canvis a la base: modificacions d'enregistraments, eliminació, canvi en les característiques d'indexació d'algun camp, etc.

De tota manera, l'experiència acumulada amb la versió 2 del programa ens porta a relativitzar aquest consell, la versió 3 del programa sembla més ferma en aquesta i altres operacions, **és més efectiu i segur fer una recreació de la base de dades** seguint els passos indicats a l'apartat següent.

Quan s'engega la reindexació el programa crea una base nova de seguretat provisional amb el nom 0.TEX amb la base completa: si la reindexació acaba sense problema o és aturada per l'usuari aquesta base és esborrada.

**Compte!**: No convé aturar el procés d'indexació. La base queda només amb els enregistraments ja indexats i haureu de recórrer als vostres duplicat de seguretat. Per tant, aturar la indexació provoca la pèrdua de la informació encara no indexada.

Si es produís qualsevol problema que aturés abruptament el funcinament del programa podeu renombrar aquest duplicat per continuar fent l'ús habitual de la base de dades. Convé no fer-la servir amb el nom 0.TEX per què qualsevol nova reindexació d'aquesta mateixa base o d'una altra podria destriur-la.

És molt necessari fer una còpia de seguretat, amb les icones  $\bigcirc$   $\bigcirc$   $\bigcirc$  abans d'iniciar la reindexació.

#### **31. Esborrar fitxes**

Per tal d'esborrar fitxes es pot fer servir l'opció de menú: Registre / Eliminar o bé Veure / Selecció / Eliminar.

En les tasques de personalització i depuració de les bases documentals és força habitual necessitar eliminar enregistraments.

De vegades les coses no funcionen prou bé i surt un missatge que l'enregistrament no es pot desindexar correctament i el programa s'acaba "trencant" o, si més no, donant problemes.

Per minimitzar aquest problema convé no eliminar per menú (amb les opcions esmentades anteriorment) sinó marcar les fitxes amb una clau i procedir després a recrear la base deixant fora les fitxes marcades.

1.- Canvieu a les fitxes el contingut del camp SI per la paraula ESBORRAR i també substituiu el contingut del camp NR per zero  $(NR=0)$ .

Si cliqueu la icona la fitxa queda modificada (camps SI i NR) per tal de fer posteriorment una exportació selectiva (tots els enregistraments excepte els marcats d'aquesta manera).

L'enregistrament queda de la següent manera:

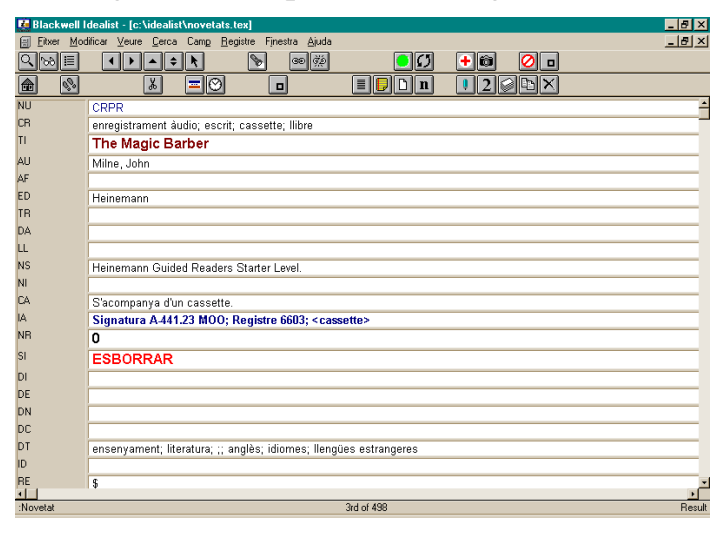

2.- Un cop marcats d'aquesta manera un nombre considerable d'enregistraments feu el següent:

- a) Feu còpia de seguretat.
- b) Seleccioneu tota la base (Icona  $\mathbb{B}$
- c) Exclogueu les fitxes o mini-fitxes etiquetades per esborrar (*¬ SI=ESBORRAR*)
- d) Exporteu la selecció resultant en format Natural d'Idealist.
- e) Feu la Recreació de la base què es tracti. (tanqueu la base i feu Registre/Crear tot seleccionant el mateix nom que té la base que esteu recreant).
- f) Importeu a la base nova el resultat de l'exportació anterior (ja sigui des de memòria o des d'un arxiu).

Amb aquest procediment tindreu una base de nova creació que conté totes les fitxes de l'anterior excepte les que s'han etiquetat per esborrar, i sense haver d'eliminar fitxes (Registre/ Eliminar).

# **32. Recreació de les bases**

Aquesta operació equival a una reindexació però de forma més controlada per l'usuari.

# *Quan fer la recreació de la base?*

- Quan es fan modificació de les característiques d'indexació dels camps, per exemple en un camp **no** indexat es canvia la definició a **sí** indexat.
- Quan s'esborren enregistraments de forma successiva.
- Quan el programa dona un dels missatges "Aquest registre no es pot reindexar adequadament", "Registre no disponible".
- Quan les cerques seleccionen enregistraments que no acompleixen les condicions de la fórmula de cerca o quan deixen de trobar enregistraments que sí acompleixen les condicions.
- Quan es modifiquen les característiques d'indexació d'algun camp.

# *La recreació de la base es fa de la següent manera:*

- Feu còpia de seguretat de la base que es vulgui regenerar. (*Fitxer / Desar còpia a*)
- Activeu la totalitat de la informació amb la icona de les ulleres.
- Feu l'exclusió dels enregistraments etiquetat per ser esborrats:

--Activeu *Cerca / Excloure* / **SI=ESBORRAR** (comproveu que el nombre total resultant és coherent). (També es pot fer: F5 i escriure a la línia de comandes: **¬ SI=ESBORRAR**)

- Exporteu la selecció de la base en format Natural (sense cap arxiu de destinació).
- Tanqueu la base (no el programa).
- Activeu l'opció *Fitxer /Crear /* Seleccioneu el nom de la base que s'està treballant, amb la qual cosa es destrueix la base i es torna a crear nova.
- A continuació torneu a entrar (*Fitxer / Importar*) tota la informació anterior en format Natural.
- Torneu a fer còpia de seguretat amb un nom diferent de l'inicial.

# *Forma opcional de recreació*

Creeu una base nova i feu Importació en format Base de Ddes Idealist.

Aquesta opció no elimina els enregistraments marcats per a ESBORRAR.

# **33. Còpies de Seguretat**

Les còpies de seguretat, especialment si es treballa amb una màquina amb suficient espai de disc, han de ser generoses i frequents.

Les còpies de seguretat es poden fer:

a) Des del mateix programa amb l'opció de menú **Fitxer/Desar còpia a.** És convenient un nom que recordi quina és la base de la qual serà còpia de seguretat. Proposem un nom compost de les 4 lletres MEDI i quatre dígits, dos del dia i dos del mes actual, per exemple: MEDI0109.

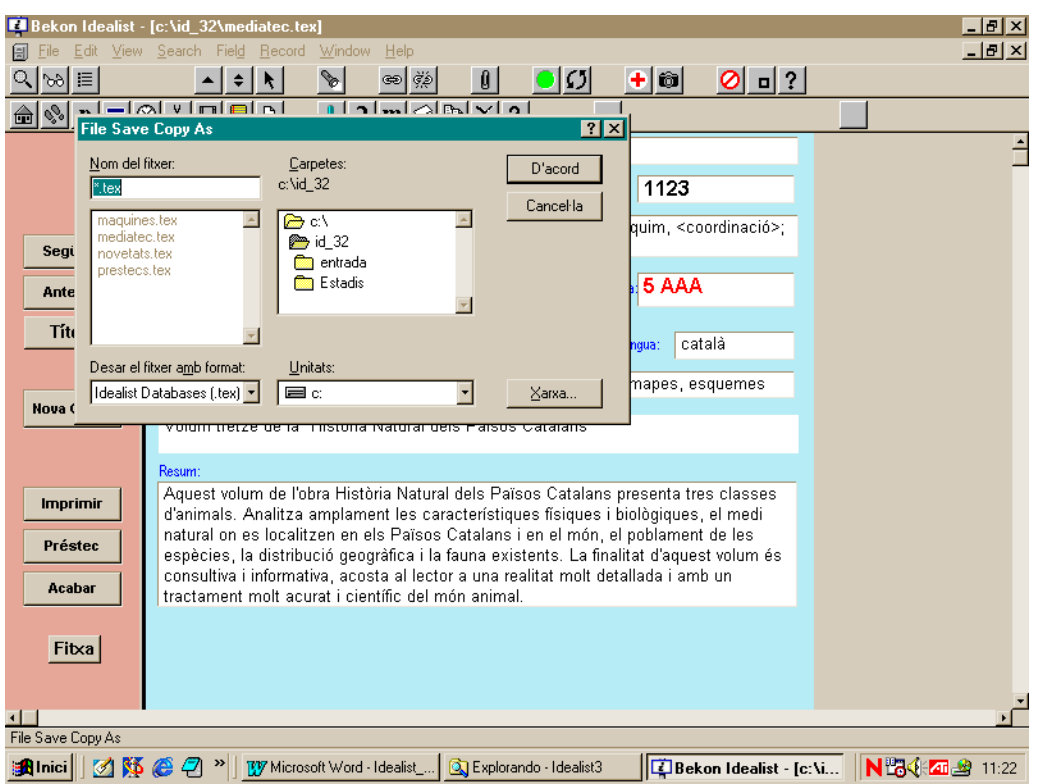

Cal evitar els dos següents possibles errors, quan es fa aquesta opció succesivament per a diferents bases:

1.- Donar en els successius requadres de diàleg el mateix nom, amb la qual cosa només es tindria la còpia d'una de les bases; 2.- També cal evitar donar els mateixos noms MEDIATEC o NOVETAT, amb la qual cosa es podrien perdre parcial o totalment el contingut de les bases.

- b) Des del mateix programa l'opció de menú **Fitxer /Exportar,** en format "natural" de tota la base, per exemple en el directori C:\IDEALIST\SEG.
- c) Des de l'explorador del Windows: copiar el conjunt d'arxius de la base amb el mateix nom a un altre directori. Per exemple, al directori

C:\IDEALIST\SEG. Fins i tot es pot traslladar tot el directori a una altra carpeta.

d) Des d'una finestra del MS-DOS executant arxius .BAT que inclouen un conjunt d'ordres. Exemple d'aquests arxius són SEG.BAT i COPIAIDE.BAT. Per exemple:

SEG MEDIATEC → Es desa a C:\Idealist COPIAIDE NOVETATS ↵ Es desa a A: en disquets COPIAIDE MEDIATEC  $C \cup E$ s desa a C:\Idealist Aquests arxius necessiten trobar l'arxiu C:\PKZIP\PKZIP.EXE. En tots aquests casos el resultat és un arxiu amb el mateix nom de la base i l'extensió .ZIP, per exemple MEDIATEC.ZIP. Si es fa aquesta opció, s'ha de repetir la comanda que es triï per fer la còpia de seguretat tantes vegades com bases es vulguin desar.

Si feu servir COPIAIDE.BAT podeu restablir la còpia de seguretat amb l'arxiu TORNAIDE.BAT, (escrivint TORNAIDE mediatec ↵).

e) La icona **+** Desa la base activa automatitzant l'opció de menú *Fitxer /Desar còpia a*.

Canvia el nom de la base mantenint les primeres quatre lletres del nom original de la base. Aquesta operació s'ha de fer una vegada per a cada base.

f) La icona **del** automatitza l'execució de l'arxiu SEG.BAT, una vegada amb per a cada una de les bases MEDIATEC.TEX, NOVETATS.TEX, MAQUINES.TEX.

Aquesta icona no serveix si es vol fer una còpia de seguretat d'una altra base amb un altre nom. Només treballa amb les bases esmentades. Aquesta forma de còpia de seguretat necessita trobar l'arxiu C:\PKZIP\PKZIP.EXE.

Aquesta opció desa a la carpeta C:\IDEALIST\SEG un arxiu .ZIP de cada una de les tres bases esmentades i a més fa una còpia sense compactar de tots els tipus d'arxius següents: \*.EXP, \*.IMP. \*.LAY, \*.PRT.

La descompactació d'aquestes còpies de seguretat s'hauria de fer manualment engegant el programa WINZIP i indicant com a carpeta de destinació C:\IDEALIST.

De les possibilitats anteriors les quatre primeres permeten triar manualment quin és el nom de la base que es vol desar. En canvi, les opcions e) i f) fan automàticament la còpia de seguretat de les bases MEDIATEC.TEX I NOVETATS.TEX.

#### **34. Bases de dades de només lectura**

Si voleu activar una base de dades de manera que no es pugui fer cap modificació de la informació, ni afegir o esborrar registres, podeu optar entre dues opcions:

a) Engegar el programa I32READ.EXE

b) Activeu l'opció ReadOnly del quadre de diàleg Fitxer/ Obrir.

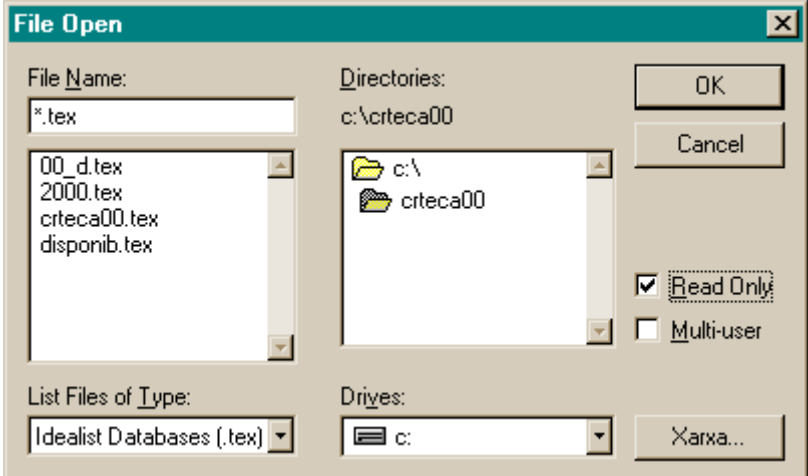

c) Assignar bé a tots als fitxers que composen la base de dades o bé només a l'arxiu .TEX l'atribut de només lectura. Aquesta operació es pot fer amb l'explorador del Windows seleccionant l'arxiu i modificant les propietats.

# **35. Funcionament en xarxa local**

Aquest funcionament és diferent en les dues versions del programa que utilitzem.

# *A la versió Idealist 3:*

Xavier Albert (CRP d'Osona)

# 1) Opció Lectura / Escriptura

Per tal que es pugui llegir i escriure des de qualsevol màquina, només està limitada l'accés simultani a la mateixa fitxa.

- Hi ha només una sola versió de les bases de dades en un ordinador que fa de servidor.
- S'instal·la el programa en la versió 3 en cada màquina, no poden faltar els arxius: I32.EXE i INET32.EXE
- Tant al servidor com als clients s'ha d'engegar l'axiu INET32.EXE.
- Definir la màquina que fa de servidor com a unitat H: o J: de cada una de les màquines que seran clients: Des de l'explorador del windows: Eines / Connectar a unitat de xarxa / Camí escriure **\\nom\_de la màquina\C** El nom de la màquina està definit en **Tauler de Control/Xarxa/Identificació**.
- A la màquina on estan les bases, és a dir al servidor, cal modificar les línies FILEOPEN de l'arxiu d'engegada IDEALIST.CMD amb les línies FILEOPEN (nom.TEX **,** 2)
- A cada màquina client de la xarxa cal crear un accés directe amb les següents Propietats: a la línia

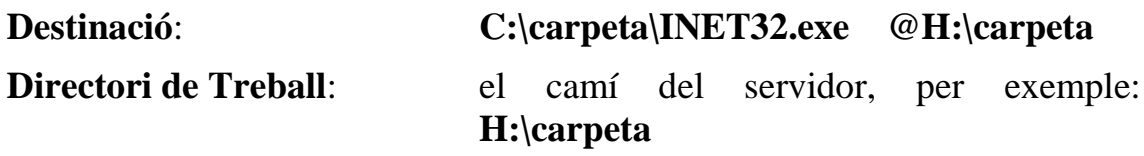

# 2) Opció Només Lectura

Per tal de tenir màquines de només consulta:

- Esborrar l'arxiu INET32.EXE de la carpeta local.
- Assegurar-se de tenir l'arxiu IREAD32.EXE.
- A l'accés directe indicar el següent: Destinació: C:\carpeta\IREAD32.exe

**Directori de Treball**: el camí del servidor, per exemple: **H:\carpeta**

#### *Limitacions del treball en xarxa local:*

A les opcions "Reindexar" i "Detecció de duplicats" és necessari que només un sol usuari tingui oberta la base: cal que no hi hagi cap altre usuari que estigui editant registres, donat que la màquina que fa aquestes operacions ha de tenir el control absolut sobre la base de dades.

Per tant, es pot optar entre tancar la base en totes les màquines excepte en la que es fa l'operació o bé, en obrir la base, desactivar el quadre de control multiusuari.

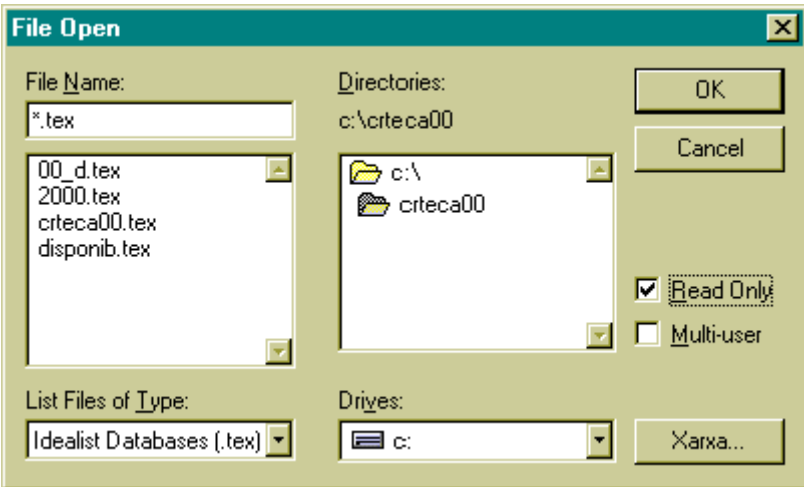

# *A la versió Idealist 2:*

Quan les mateixes bases s'obren des de diferents màquines connectades en xarxa la base que primer es fa activa en qualsevol de les màquines en les què està oberta és la que té totes les possibilitats de lectura i escriptura i la resta tenen la restricció de només lectura.

Ara bé, s'ha d'entendre que aquest estat és dinàmic, poc estable i difícilment controlable: segons que l'ordinador que té activa una base passa a activar una altra diferent, deixa els drets d'escriptura de la primera i pot tenir-los sobre la nova sempre que aquesta no sigui prèviament activa en un altre ordinador.

**La millor opció amb la versió dos del programari** és diferenciar clarament l'ordinador que podrà modificar les dades i els altres que només podran llegir-les.

Això significa que una màquina engega el programa IWIN.EXE i per tant tindrà tots els drets de lectura i escriptura (es pot anomenar "servidor").

En canvi la resta de màquines es poden definir com a esclaves, és a dir engegar en elles el programa IWINREAD.EXE.

En tots el casos convé tenir en local (és a dir a cada màquina) el programa i els arxius auxiliars: \*.CMD, \*.LAY, \*.EXP, \*.IMP, \*.PRN…

Igualment, convé modificar l'arxiu IWIN.CMD per tal de direccionar correctament la crida a les bases de dades, indicant la lletra de la unitat de xarxa del servidor. Per què això sigui possible cal definir en l'explorador del windows unes connexions estables a unitats de xarxa, de manera que el disc C de la unitat que fa de servidora de la base de dades sigui sempre la unitat F: o H: de cada una de les màquines que hem anomenat "esclaves", d'aquesta manera a l'arxiu IWIN.CMD es pot incloure la línia:

*Fileopen (f:\idealist\mediatec.tex)*

*Etc.*

**Compte!**: Les modificacions que es facin a la base del servidor no seran reconegudes per les altres màquines fins que no es tanquin i es tornin a obrir tant la base modificada del servidor com les bases esclaves del client.

## **36. On busca Idealist els arxius de configuració**

Hi ha una jerarquia de directoris on Idealist busca successivament els arxius de configuració:

- Directori on està l'arxiu executable I32.EXE
- Directori de l'**aplicació** definit per la variable d'entorn IWIN Per exemple: set iwin=c:\crteca98 Aquesta ordre es pot incloure, si convé, dins de l'arxiu AUTOEXEC.BAT.
- Directori de la **base** de dades (on hi ha l'arxiu .TEX)
- Directori **actiu**: generalment definit per les propietats de la icona de l'Administrador de Programes del W95
- Directori **Windows**

Cada arxiu o tipus d'arxiu és cercat als següents directoris:

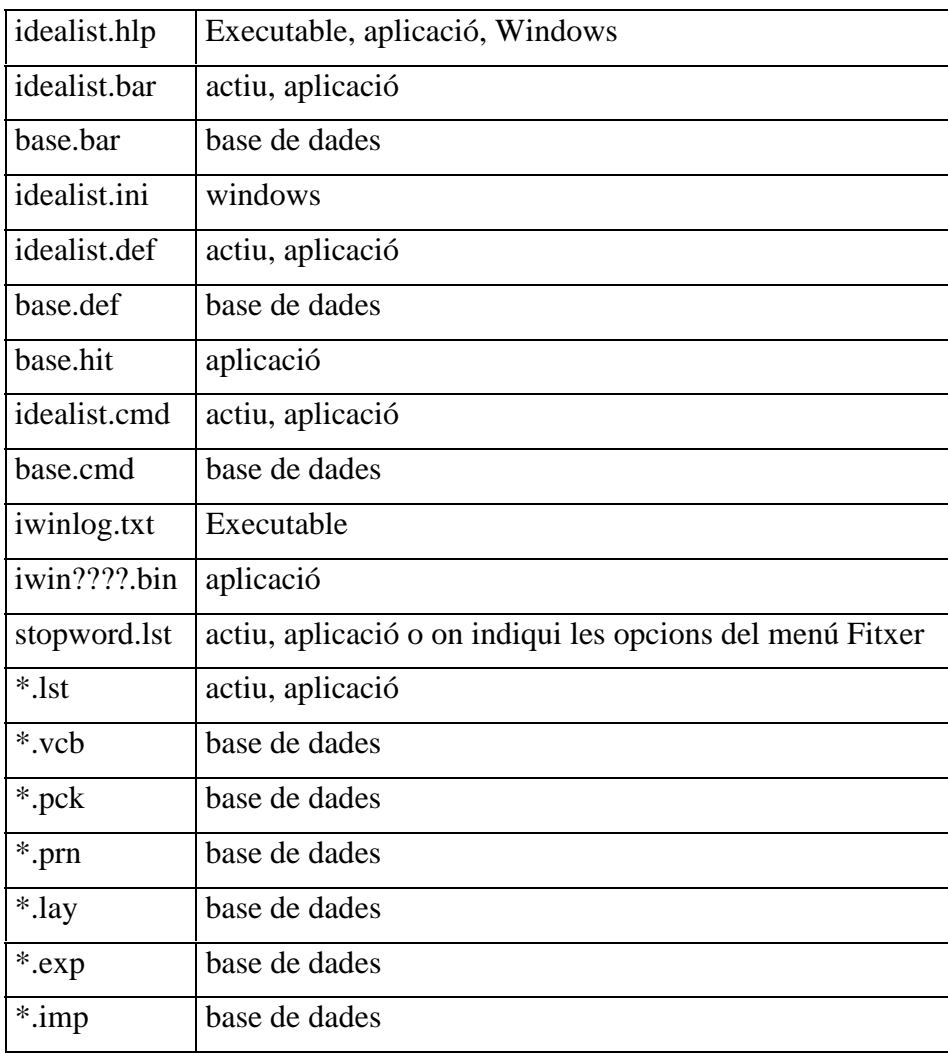

#### **37. Operacions sobre un conjunt d'enregistraments seleccionats**

#### *Per canviar el tipus d'enregistrament d'una conjunt seleccionat definiu una icona amb la següent ordre:*

HitListCommand("RecordChangeType(tipus\_de\_registre)")

## *Per posar un mateix nom al conjunt d'enregistraments inclosos en una selecció definiu una icona amb la següent ordre:*

HitListCommand("RecordName(hola)")

*Per afegir un text a un camp determinat, en un conjunt d'enregistraments inclosos en una selecció definiu una icona amb la següent ordre:*

HitListCommand(" FieldGoto(DI) Insert(\"9900; \") ")

*Per traspassar des del camp IA al camp SI una informació que té una etiqueta prèvia (per exemple la paraula CODI), en un conjunt d'enregistraments inclosos en una selecció definiu una icona amb les següents ordres:*

Hitlistcommand("

```
Fieldgoto(IA)
EditFind(\lvert \lvert \text{cod}_\lvert, 20) Insert(\lvert \lvert \text{r} \rvert WordRight(1,1) Insert(\lvert \lvert \text{r} \rvert)
WordLeft(1,1) EndOfLine(1) Editcut()Fieldgoto(SI) Editselectall() Editpaste()
```
")

#### *Per esborrar un terme concret d'un camp determinat, en un conjunt d'enregistraments inclosos en una selecció definiu una icona amb les següents ordres:*

hitlistcommand(" fieldgoto(DT) EditFind("*genètica*",20) editcut() ")

# *Per actualitzar el tipus d'enregistrament*

hitlistcommand(" RecordChangeType(\"{@type}\")")

#### **38. Barres de menús**

En engegar la versió de febrer del programa documental s'activa una barra de menús en versió catalana que se superposa a la barra original del programa.

Aquesta barra cal fer-la gran clicant sobre l'angle de l'esquerra i situar-la correctament, amb el ratolí, per tal que no amagui les icones.

El nom d'aquesta aplicació és MNU.EXE i si preferiu que no s'engegui podeu desactivar l'ordre RUN(MNU.EXE) de l'arxiu IDEALIST.CMD.

Aquesta aplicació ha estat dissenyada i programada per Xavier Albert del CRP d'Osona.